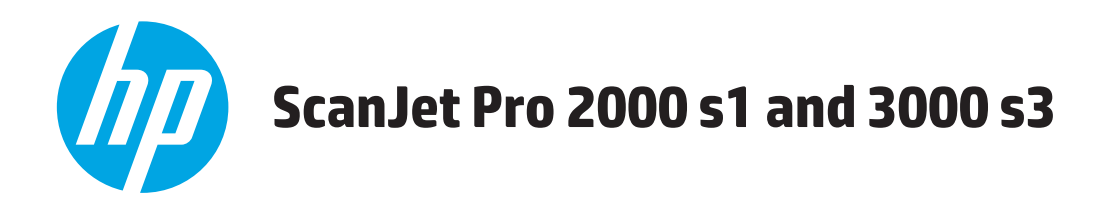

# **Ръководство за потребителя**

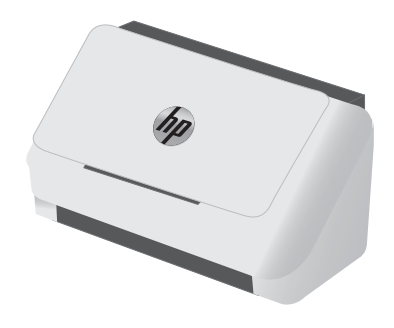

2000 s1 3000 s3

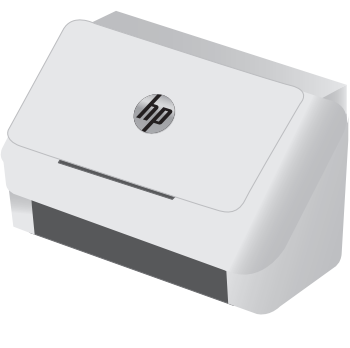

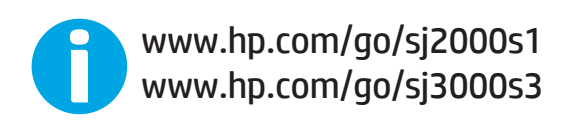

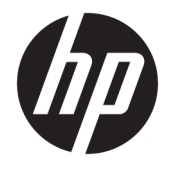

# HP ScanJet Pro 2000 s1 and 3000 s3

Ръководство за потребителя

#### **Авторски права и лиценз**

© Copyright 2016 HP Development Company, L.P.

Възпроизвеждане, адаптация или превод без предварително писмено разрешение е забранено, освен каквото е разрешено според авторските права.

Информацията, която се съдържа вътре е обект на промяна без забележка.

Единствените гаранции на продуктите HP и услуги са посочени в дадените декларации за гаранция, придружаващи такива продукти и услуги. Нищо в тях не трябва да бъде тълкувано като съставна част на допълнителна гаранция. HP не носят отговорност за технически или редакторски грешки или съдържащи се вътре пропуски.

Edition 1, 10/2016

#### **Търговски марки**

Adobe® , Adobe Photoshop® , Acrobat® и PostScript® са търговски марки на Adobe Systems Incorporated.

Apple и логото на Apple са търговски марки на Apple Inc., регистрирани в САЩ и в други страни.

AirPrint е търговска марка на Apple Inc., регистрирана в САЩ и други страни.

OS X е търговска марка на Apple Inc., регистрирана в САЩ и други страни.

Microsoft®, Windows®, Windows® XP и Windows Vista® са регистрирани в САЩ търговски марки на Microsoft Corporation.

Google™ и Google Maps™ са търговски марки на Google Inc.

# Съдържание

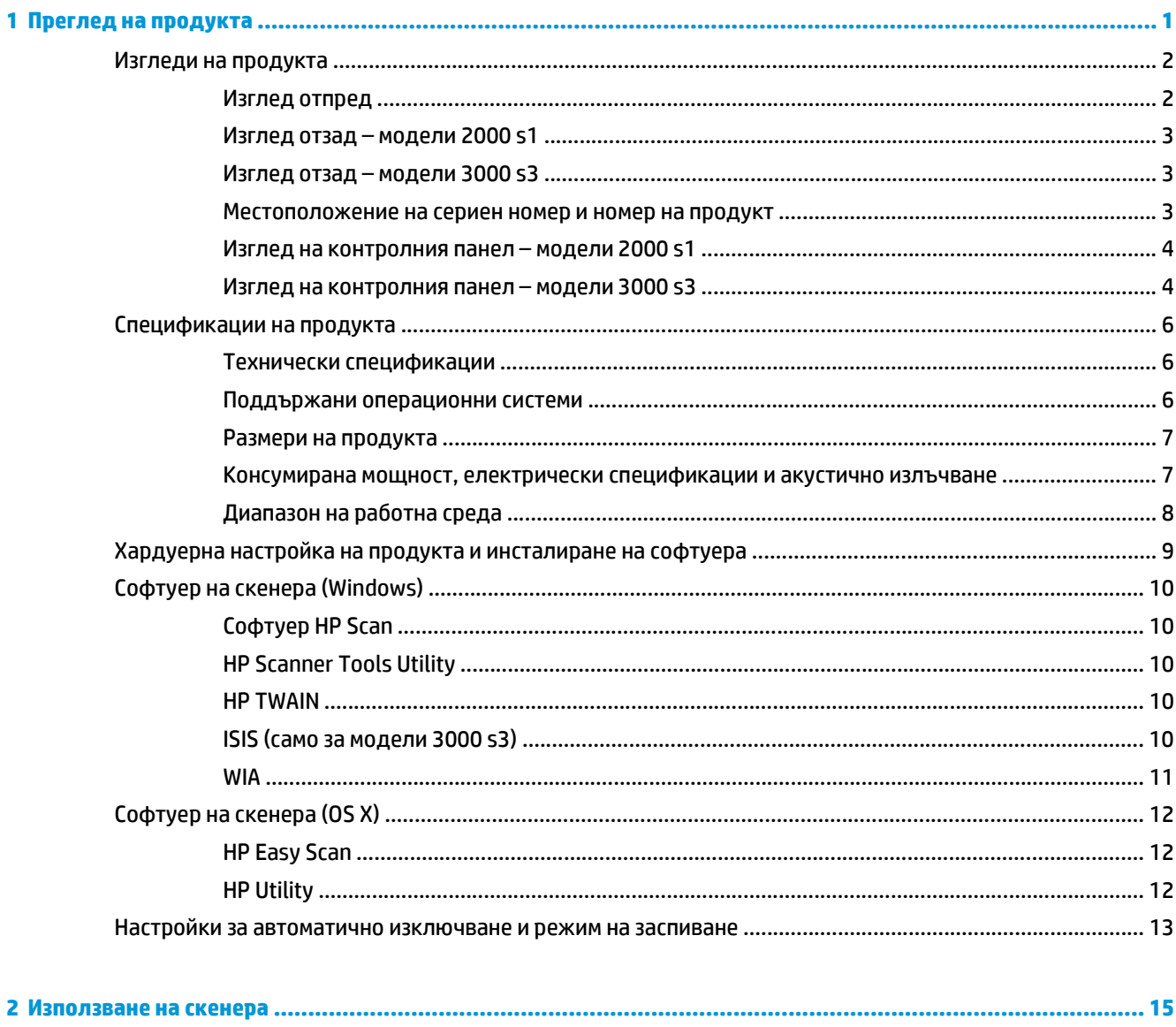

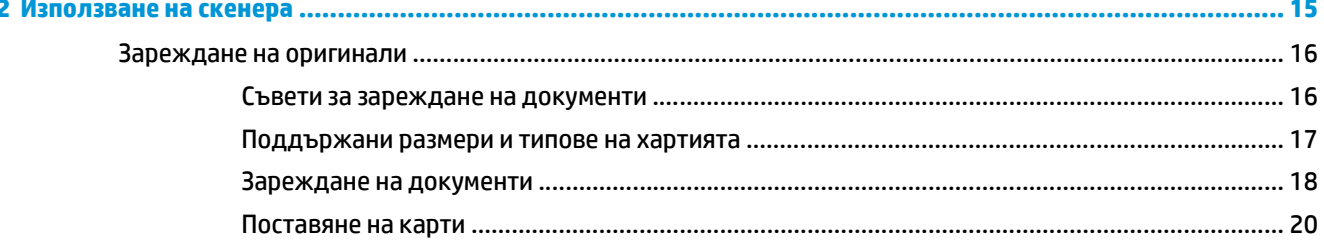

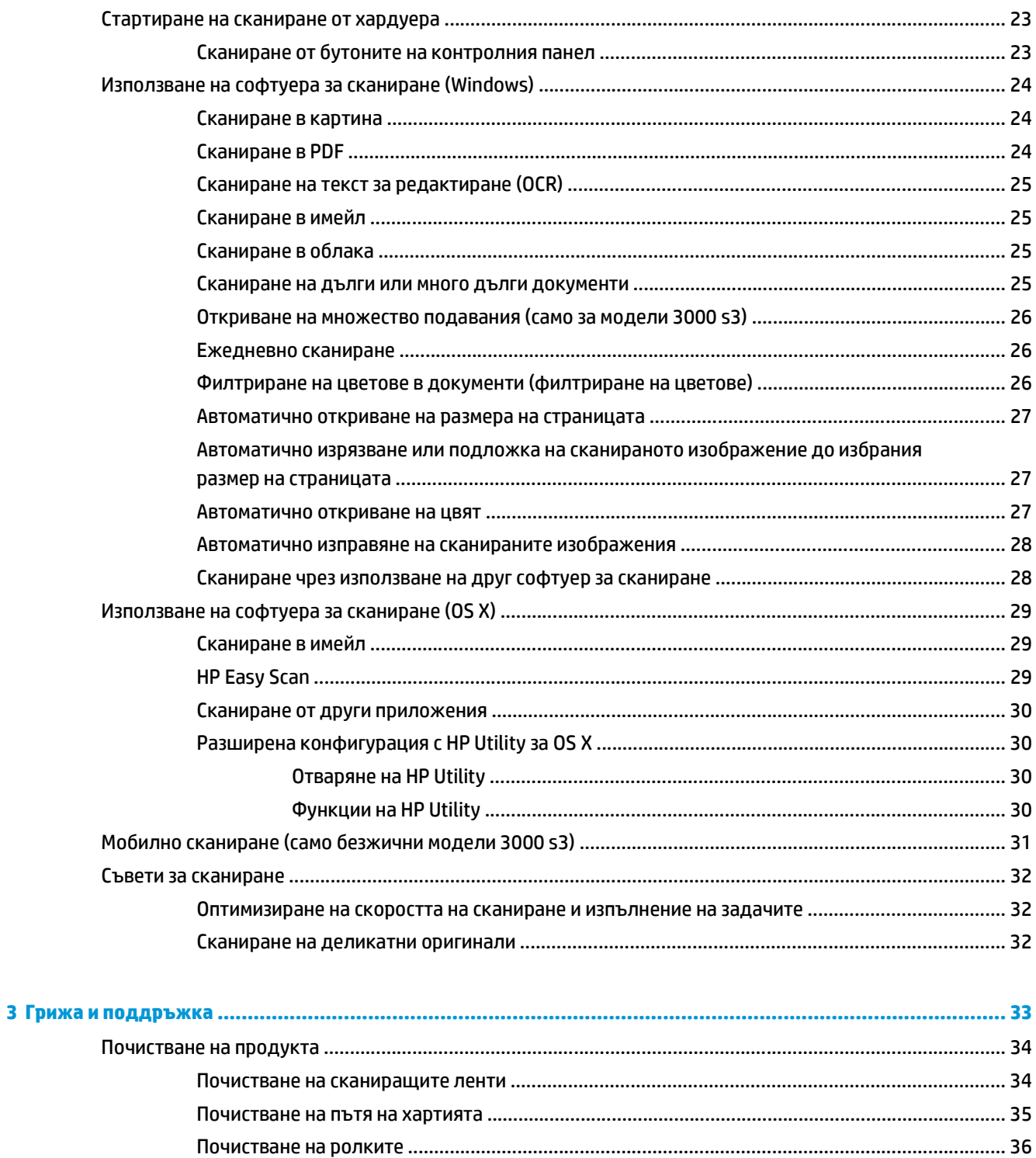

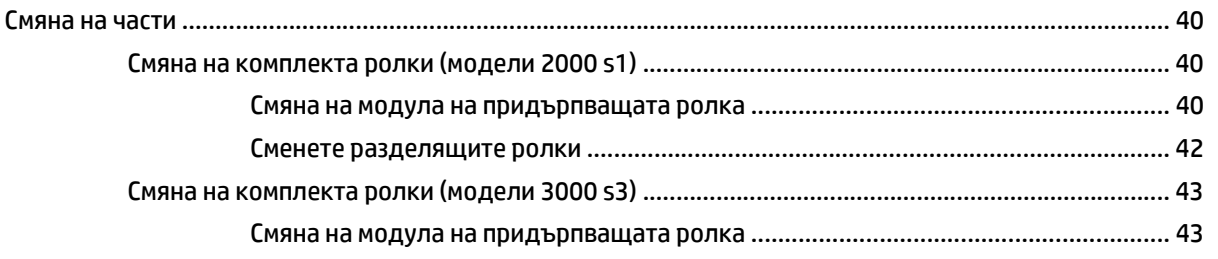

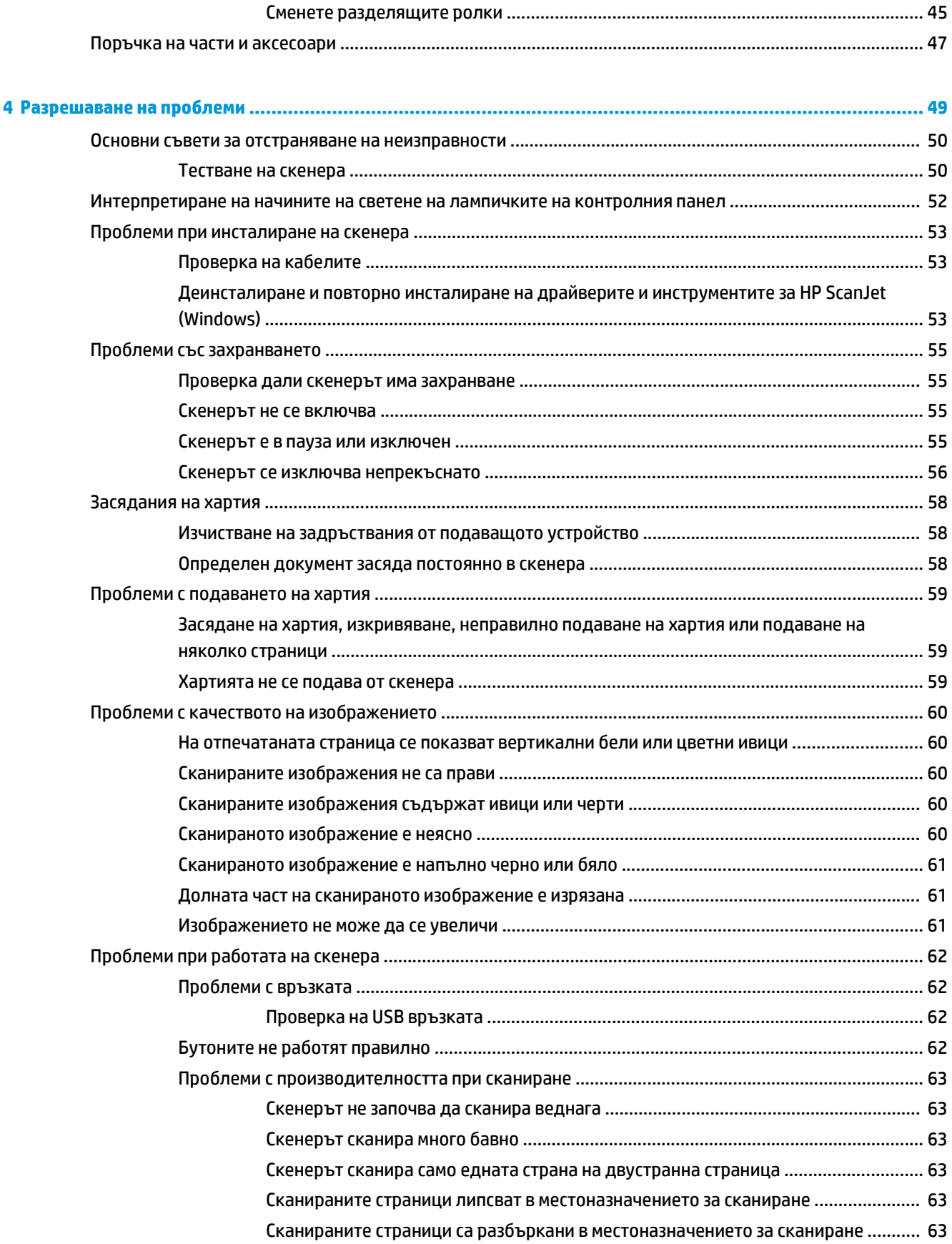

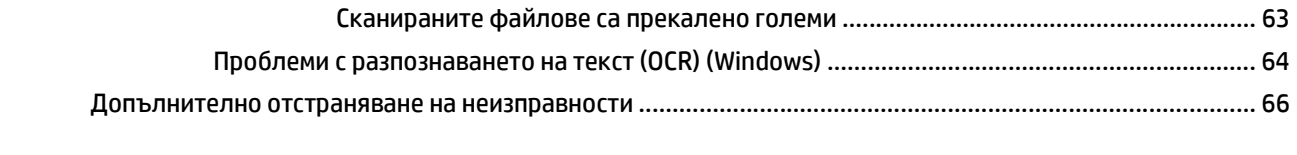

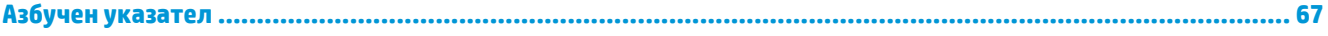

# <span id="page-8-0"></span>**1 Преглед на продукта**

Това ръководство за потребителя съдържа важна информация за скенера.

- Изгледи на [продукта](#page-9-0)
- [Спецификации](#page-13-0) на продукта
- Хардуерна настройка на продукта и [инсталиране](#page-16-0) на софтуера
- Софтуер на скенера [\(Windows\)](#page-17-0)
- [Софтуер](#page-19-0) на скенера (OS X)
- Настройки за [автоматично](#page-20-0) изключване и режим на заспиване

Следната информация е валидна към момента на публикуване. За актуална информация вижте [www.hp.com/go/sj2000s1](http://www.hp.com/go/sj2000s1) or [www.hp.com/go/sj3000s3](http://www.hp.com/go/sj3000s3).

Цялостната помощ на HP за този продукт включва следното:

- Инсталиране и конфигуриране
- Изучаване и използване
- Разрешаване на проблеми
- Изтегляне на актуализации за софтуера
- Присъединяване към форуми за поддръжка
- Намиране на гаранционна и регулаторна информация

# <span id="page-9-0"></span>**Изгледи на продукта**

В този раздел са описани физическите компоненти на HP ScanJet Pro 2000 s1 and 3000 s3.

- Изглед отпред
- Изглед отзад модели [2000 s1](#page-10-0)
- Изглед отзад модели [3000 s3](#page-10-0)
- [Местоположение](#page-10-0) на сериен номер и номер на продукт
- Изглед на [контролния](#page-11-0) панел модели 2000 s1
- Изглед на [контролния](#page-11-0) панел модели 3000 s3

### **Изглед отпред**

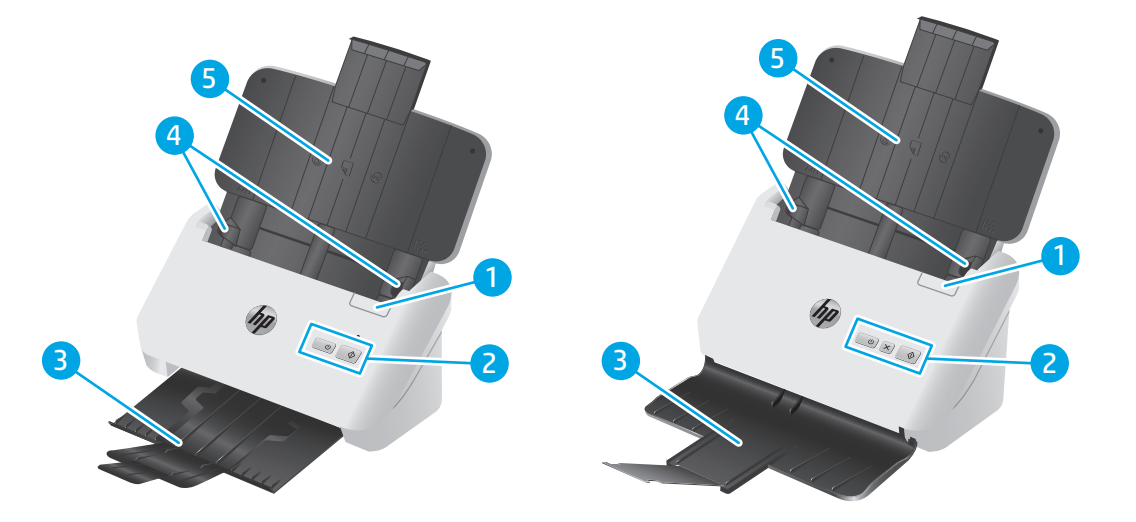

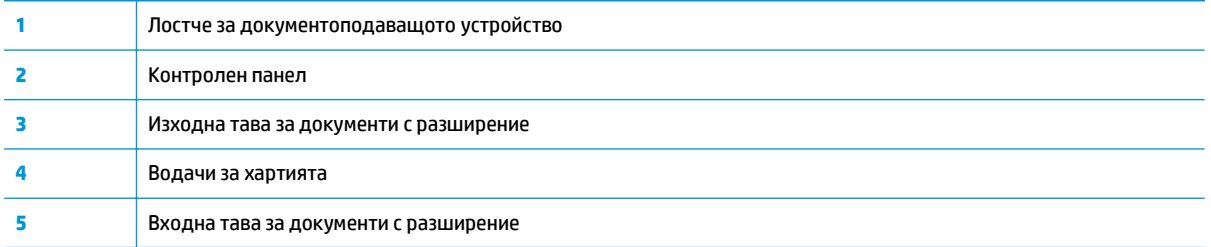

### <span id="page-10-0"></span>**Изглед отзад – модели 2000 s1**

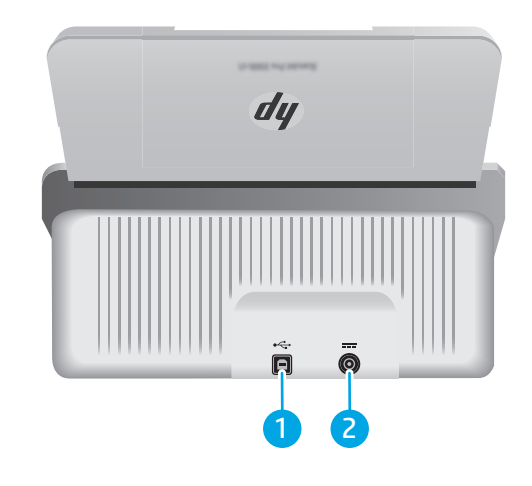

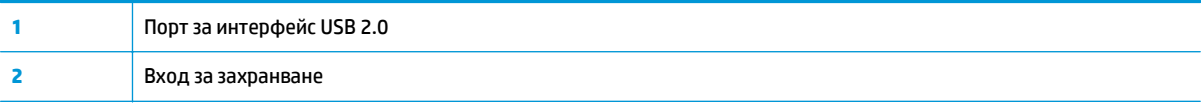

## **Изглед отзад – модели 3000 s3**

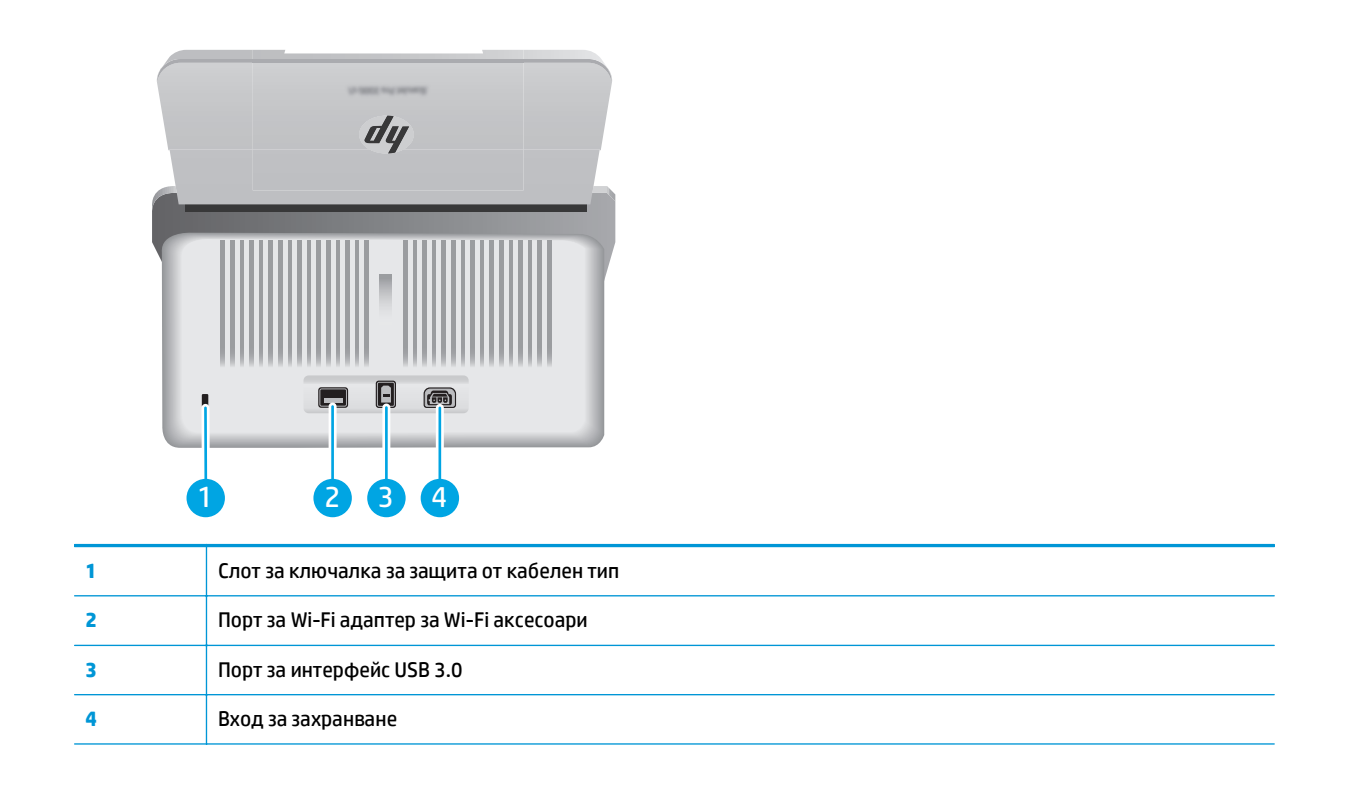

### **Местоположение на сериен номер и номер на продукт**

Етикетът за серийния номер и номера на продукта се намира на задния капак.

<span id="page-11-0"></span>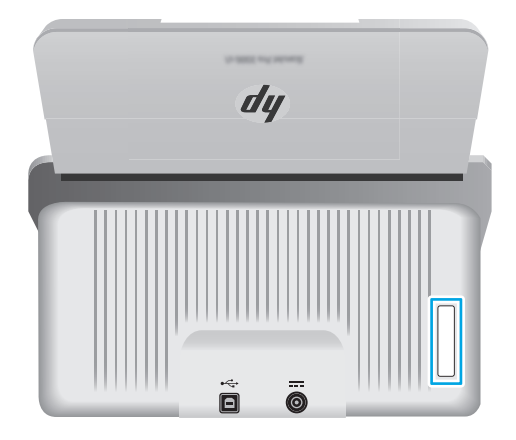

### **Изглед на контролния панел – модели 2000 s1**

Използвайте бутоните на контролния панел, за да стартирате сканиране и да включите или изключите скенера.

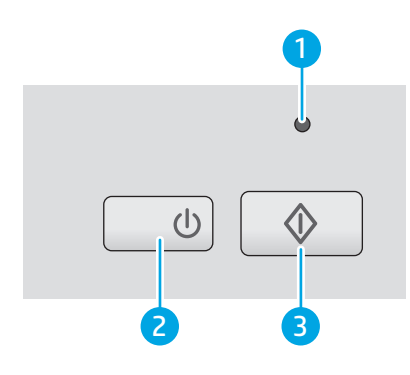

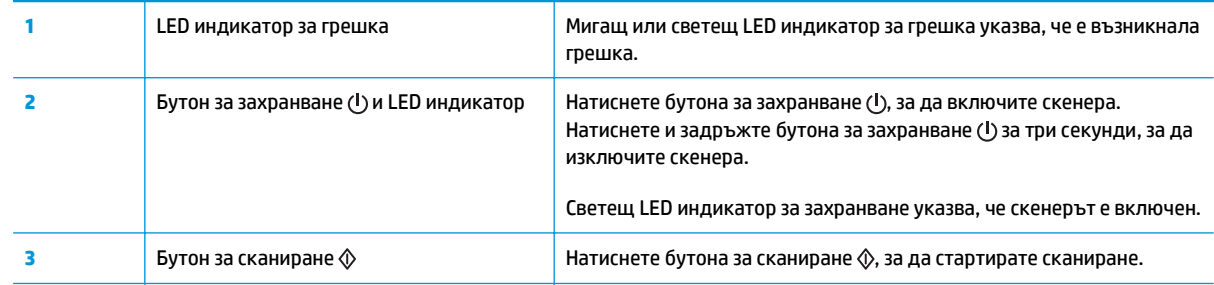

### **Изглед на контролния панел – модели 3000 s3**

Използвайте бутоните на контролния панел, за да стартирате или отмените сканиране и да включите или изключите скенера.

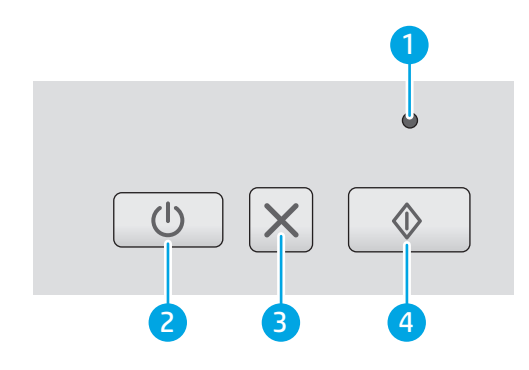

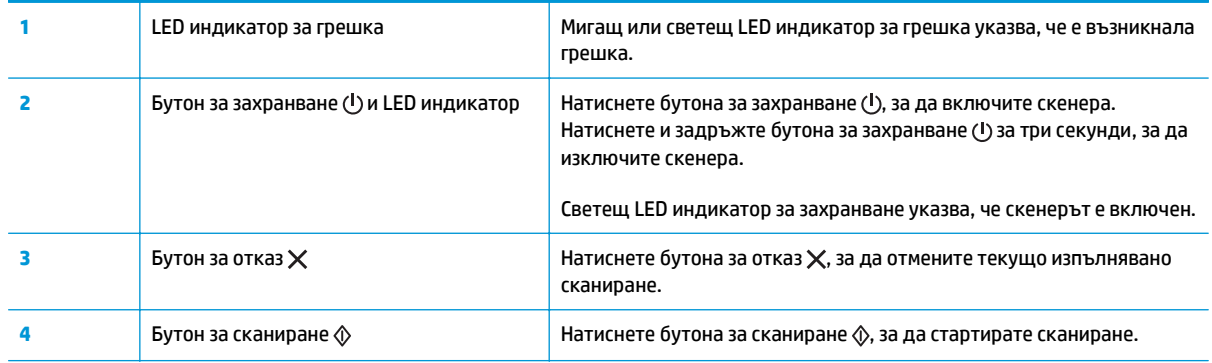

# <span id="page-13-0"></span>**Спецификации на продукта**

- Технически спецификации
- Поддържани операционни системи
- Размери на [продукта](#page-14-0)
- Консумирана мощност, електрически [спецификации](#page-14-0) и акустично излъчване
- [Диапазон](#page-15-0) на работна среда

### **Технически спецификации**

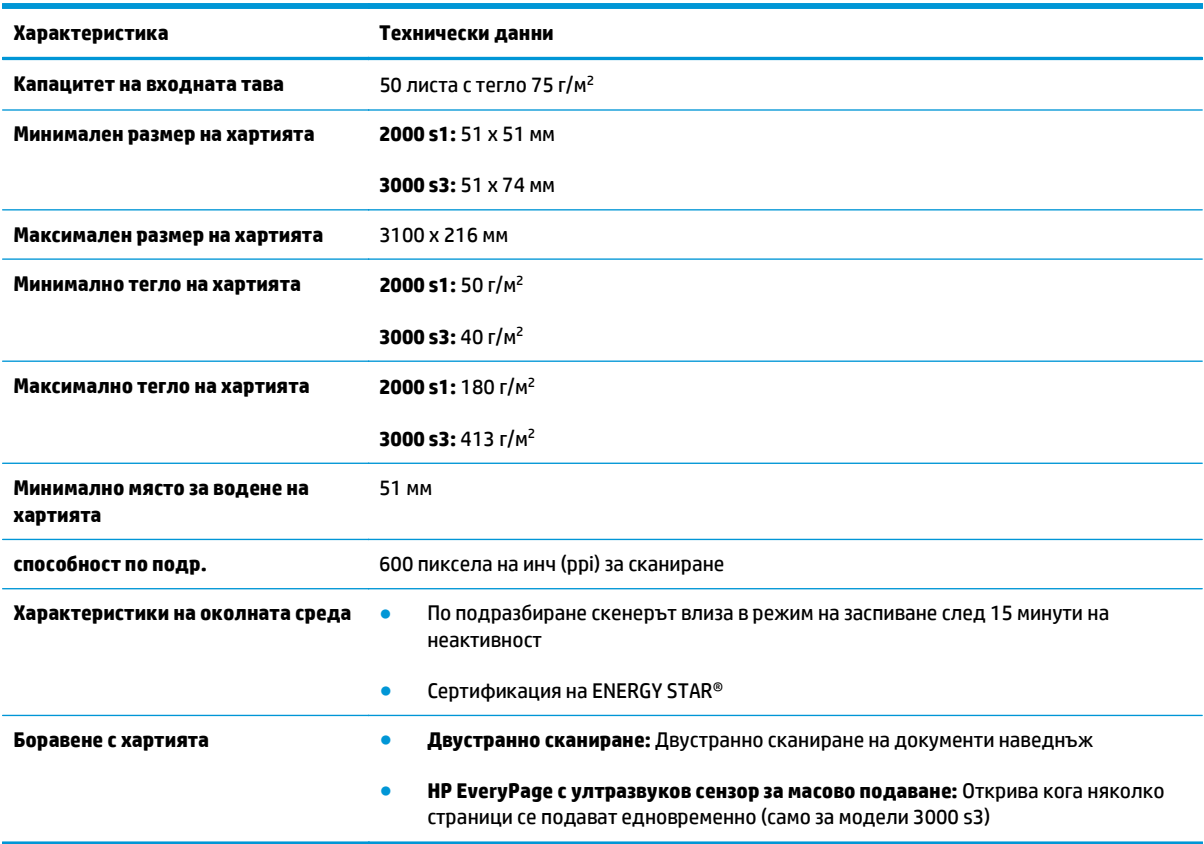

### **Поддържани операционни системи**

Скенерът поддържа следните операционни системи.

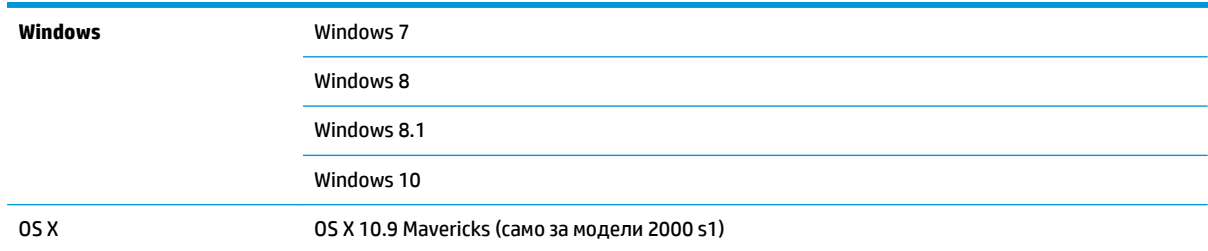

OS X 10.10 Yosemite (само за модели 2000 s1)

OS X 10.11 El Capitan

## <span id="page-14-0"></span>**Размери на продукта**

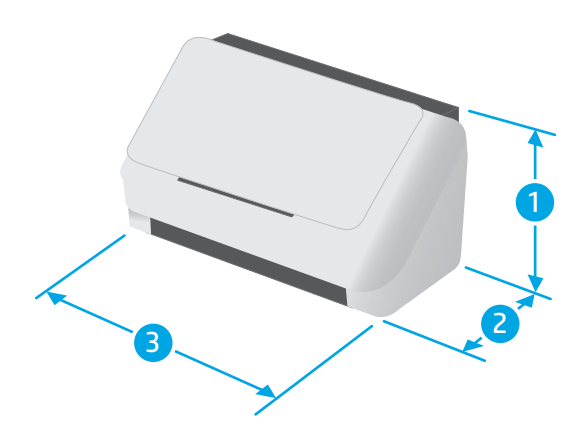

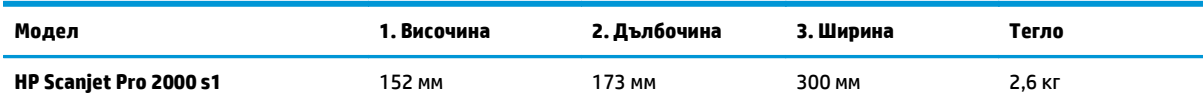

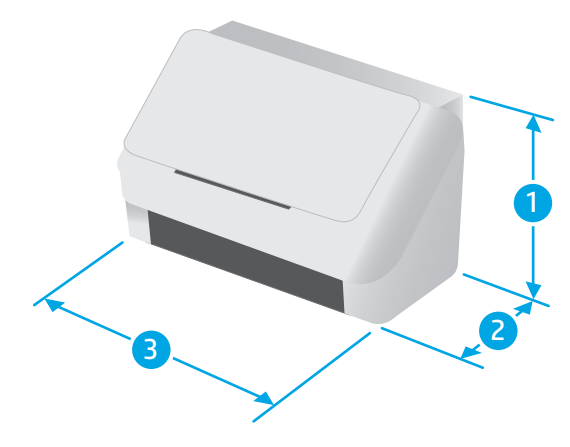

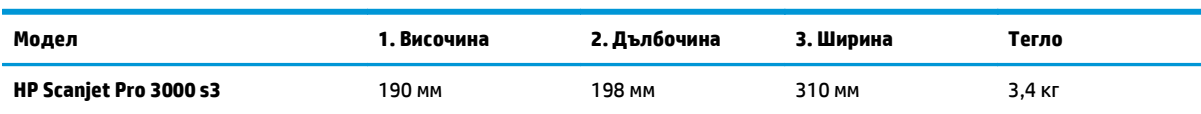

### **Консумирана мощност, електрически спецификации и акустично излъчване**

За актуална информация вижте [www.hp.com/support/](http://www.hp.com/support/).

<span id="page-15-0"></span>**ВНИМАНИЕ:** Изискванията към захранването са различни в различните страни/региони, където се продава продуктът. Не преобразувайте работното напрежение. Това ще повреди продукта и ще анулира гаранцията му.

### **Диапазон на работна среда**

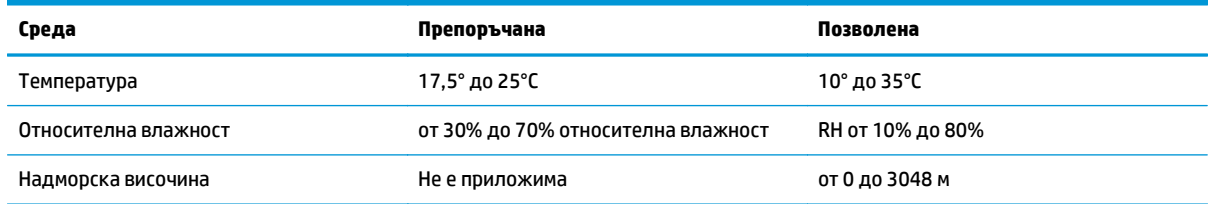

# <span id="page-16-0"></span>**Хардуерна настройка на продукта и инсталиране на софтуера**

За основни инструкции за настройка вижте ръководството за инсталиране, предоставено с продукта. За допълнителни инструкции отидете в страницата за поддръжка на HP в Интернет.

Посетете [www.hp.com/go/sj2000s1](http://www.hp.com/go/sj2000s1) or [www.hp.com/go/sj3000s3](http://www.hp.com/go/sj3000s3) за цялостна помощ на НР за продукта. Намерете следната поддръжка:

- Инсталиране и конфигуриране
- Изучаване и използване
- Решаване на проблеми
- Изтегляне актуализации за софтуера и фърмуера
- Присъединяване към форуми за поддръжка
- Намиране на нормативна информация и информация за гаранцията

# <span id="page-17-0"></span>**Софтуер на скенера (Windows)**

Скенерът се предоставя с разнообразни драйвери и софтуер за сканиране за Windows, включително HP Scan.

- Софтуер HP Scan
- HP Scanner Tools Utility
- HP TWAIN
- **ISIS (само за модели 3000 s3)**
- [WIA](#page-18-0)

### **Софтуер HP Scan**

Извършване на сканиране със скенера HP ScanJet Pro 2000 s1 and 3000 s3.

### **HP Scanner Tools Utility**

Използвайте помощна програма на HP с инструменти за скенер за извършване на следните задачи:

- Задаване на опции за уведомяване за техническа поддръжка и актуализиране на състоянието
- Промяна на настройките за управление на захранването на скенера
- Преглед на информацията за скенера (версия на фърмуера, серийния номер, общия брой на сканираните страници)

Направете едно от следните неща, за да отворите помощната програма:

- Windows 7: Щракнете двукратно върху иконата на **HP Scanner Tools Utility** на работния плот на компютъра.
- Windows 8, Windows 8.1 и Windows 10: От екрана **Старт** щракнете върху плочката **HP Scanner Tools Utility**.
- Щракнете върху **Старт**, изберете **Програми** или **Всички програми**, изберете **HP**, изберете **Scanjet**, изберете **2000 s1** или **3000 s3**, след което щракнете върху **помощната програма с инструменти за скенер**.

За допълнителна информация щракнете върху бутона за **Помощ** в долната част на HP Scanner Tools Utility.

### **HP TWAIN**

HP TWAIN предоставя софтуерен интерфейс между хардуер за изображения/сканиране и TWAIN съвместими софтуерни приложения. Не всички TWAIN-съвместими софтуерни приложения работят по един и същ начин, затова се консултирайте с документацията на софтуера за подробности, как да сканирате.

### **ISIS (само за модели 3000 s3)**

ISIS (спецификация за интерфейс за изображения и скенер) предоставя софтуерния интерфейс между хардуер за изображения/сканиране и софтуерни приложения. Драйверите за ISIS предоставят последователно взаимодействие с всички съвместим с ISIS скенери.

### <span id="page-18-0"></span>**WIA**

WIA предоставя софтуерен интерфейс между хардуер за изображения/сканиране и WIA-съвместими софтуерни приложения. Не всички WIA-съвместими софтуерни приложения работят по един и същ начин, затова се консултирайте с документацията на софтуера за подробности как да сканирате.

# <span id="page-19-0"></span>**Софтуер на скенера (OS X)**

Моделът 3000 s3 е съвместим с функционалността на Apple AirPrint-Scan. Без да инсталирате допълнителен софтуер, можете да сканирате с Image Capture или други ICA-съвместими приложения.

За да се възползвате от всички функции на скенера, HP препоръчва да инсталирате предоставеното от HP решение за сканиране, включително HP Easy Scan и HP Utility.

- **HP Easy Scan**
- **HP Utility**

### **HP Easy Scan**

Сканирайте документи и снимки и управлявайте преки пътища за сканиране.

### **HP Utility**

Можете да се възползвате от HP Utility, когато принтерът е свързан с USB кабел.

Разделът **Maintenance** (Техническо обслужване) в HP Utility показва употребата на скенера, хронологията на техническо обслужване и уведомява потребителя, когато е необходимо техническо обслужване. Уведомлението се показва в HP Utility, когато разделът **Maintenance** (Техническо обслужване) е избран.

HP Utility ви позволява да конфигурирате скенера и да назначите работен процес на бутона Сканиране на компютър Mac. HP Utility се намира в папката **Приложения > HP**.

## <span id="page-20-0"></span>**Настройки за автоматично изключване и режим на заспиване**

По подразбиране скенерът влиза в режим на заспиване преди 15 минути на неактивност и се изключва автоматично след два часа на неактивност, за да пести енергия.

**Windows:** Използвайте HP Scanner Tools Utility, за да промените настройките по подразбиране за заспиване и режима на автоматично изключване.

- **1.** Стартиране на HP Scanner Tools Utility.
- **2.** Щракнете върху раздела **Настройки**.
- **3.** Изберете желаната стойности от **Автоматично изключване: Turn off the scanner after:** падащ списък и **поставяне на скенера в режим на заспиване след:** (Авто изключване: Изключване на скенера след:).

**OS X:** За да промените настройката за автоматично изключване по подразбиране, използвайте прозореца **Енергия** на HP Utility.

- **1.** Стартирайте HP Utility.
- **2.** Щракнете върху иконата **Energy** (Енергия).
- **3.** Изберете настройката **Lamp Mode** (Лампов режим).
- **4.** Изберете настройка за час на автоматично изключване от падащия списък **Automatically power off the scanner:** .

# <span id="page-22-0"></span>**2 Използване на скенера**

Темите по-долу описват как да заредите и сканирате оригинали.

- [Зареждане](#page-23-0) на оригинали
- [Стартиране](#page-30-0) на сканиране от хардуера
- [Използване](#page-31-0) на софтуера за сканиране (Windows)
- [Използване](#page-36-0) на софтуера за сканиране (OS X)
- Мобилно [сканиране](#page-38-0) (само безжични модели 3000 s3)
- Съвети за [сканиране](#page-39-0)

# <span id="page-23-0"></span>**Зареждане на оригинали**

Следните теми описват начина на зареждане на оригинали във входната тава.

- Съвети за зареждане на документи
- [Поддържани](#page-24-0) размери и типове на хартията
- [Зареждане](#page-25-0) на документи
- [Поставяне](#page-27-0) на карти

#### **Съвети за зареждане на документи**

- Максималният капацитет на входната тава е 50 листа хартия с тегло 75 г/м<sup>2</sup> (20 фунта). Когато използвате по-тежка хартия, максималният капацитет намалява.
- **СЪВЕТ:** Използвайте линиите на водачите за хартията на входната тава, за да избегнете риска да надхвърлите максималния й капацитет.
- Максималният капацитет за визитни картички е приблизително 9 или 10 броя. При твърди карти, банкови карти и гравирани карти зареждайте само по една карта.
- Уверете се, че оригиналните документи не надвишават следните размери:

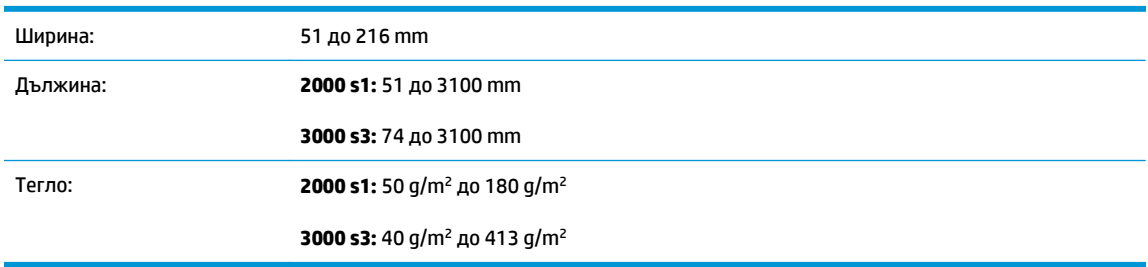

● Сканирането на типовете документи по-долу може да доведе до засядане на хартията или повреждане на документите.

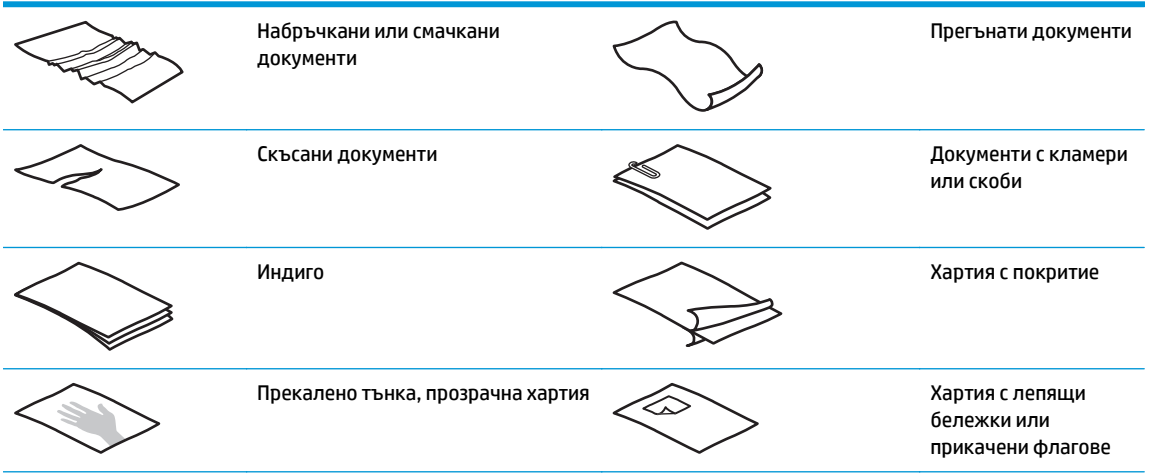

<span id="page-24-0"></span>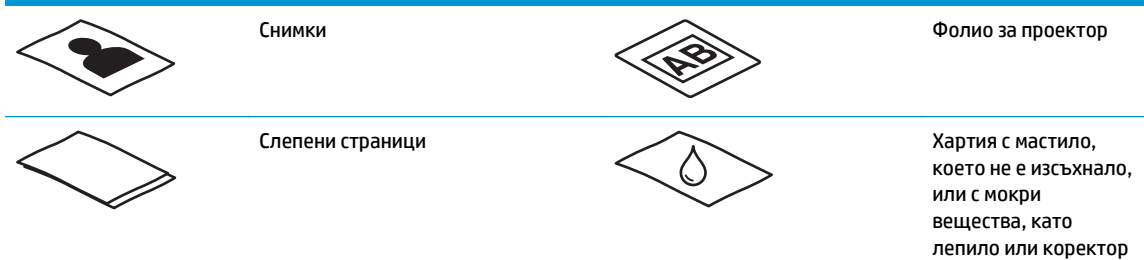

- Изгладете всички гънки и ръбове на документите, преди да ги поставите в подаващото устройство. Ако водещия ръб на документ е прегънат, това може да доведе до засядане на хартия.
- За да сканирате крехки документи (като например снимки или документи върху набръчкана или много лека хартия), поставете документа в прозрачен, тежък джоб за документи, който не е поширок от 216 mm , преди да ги заредите във входната тава.
- े द<mark>े СЪВЕТ:</mark> Ако нямате джоб с подходящ размер за документи, обмислете да използвате джоб, предназначен за употреба в спирала за подвързване. Изрежете края откъм спиралата, така че джобът да е не по-широк от 216 mm. Също така деактивирайте подаване на няколко листа преди сканиране, тъй като джобът за документи ще задейства подаване на няколко листа грешка.
- Уверете се, че люкът на документоподаващото устройство е здраво затворен. За да затворите правилно люка, натиснете силно от двете страни на люка.
- Нагласете водачите за хартията според ширината на документите. Уверете се, че водачите за хартията докосват ръбовете на оригинала. Ако има празни пространства между водачите за хартията и ръбовете на документите, сканираното изображение може да е изкривено.
- При поставяне на тесте с документи в подаващото устройство го нагласяйте внимателно във входната тава. Не пускайте тестето в тавата и не натискайте горния му край, след като сте го поставили във входната тава.
- Почистете ролките за сканиране, ако те са видимо мръсни или след сканиране на документ, написан с молив, или по който е писано с молив.

### **Поддържани размери и типове на хартията**

По-долу са изброени поддържаните типове и размери хартия за продукта.

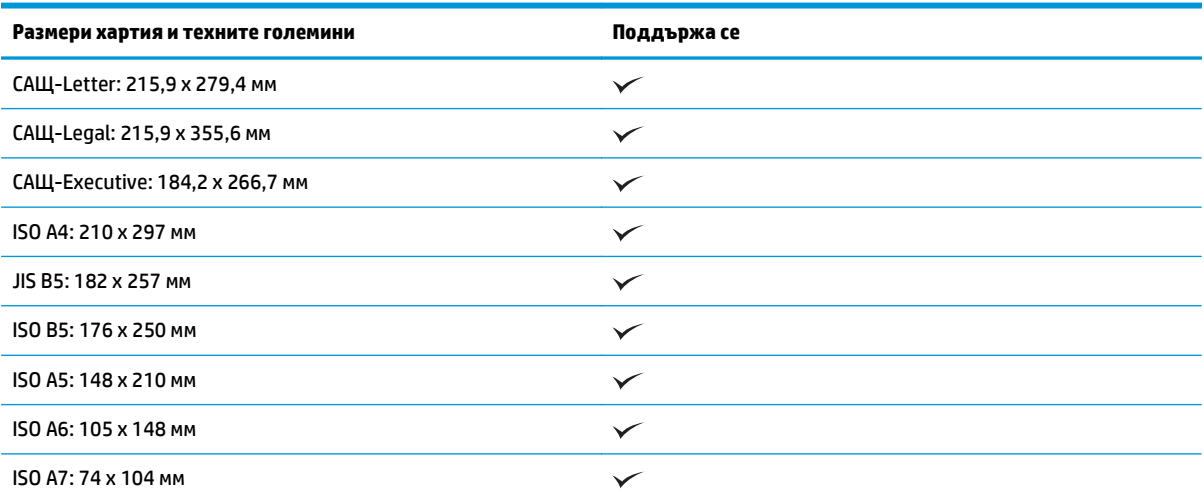

<span id="page-25-0"></span>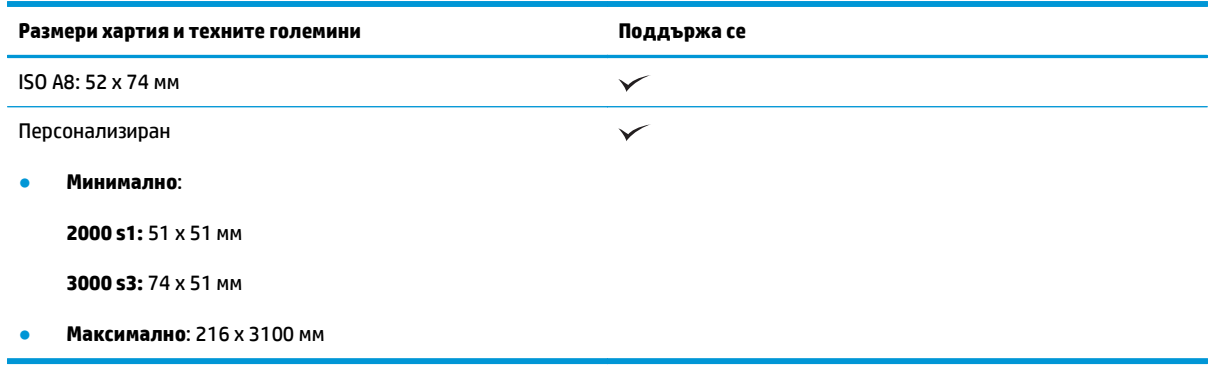

### **Зареждане на документи**

**1.** Отворете входните и изходните тави за документи и след това издърпайте удълженията на тавите.

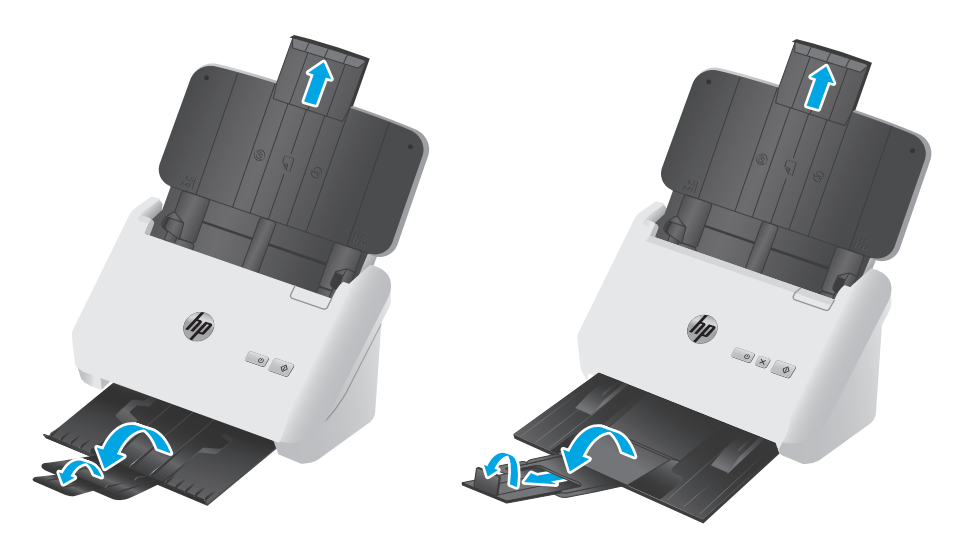

**Модели 3000 s3**: За изходната тава плъзнете тавата навън изпод скенера, разгънете първото удължение, плъзнете второто удължение навън и завъртете малкото трето езиче на 90 градуса.

**ЗАБЕЛЕЖКА: Модели 3000 s3**: За листове, по-дълги от Letter или A4, като например Legal, оставете малкото езиче прегънато.

**2.** Нагласете водачите за хартия на входната тава според ширината на документите. Внимавайте да не стегнете прекалено водачите, което може да ограничи подаването на хартията.

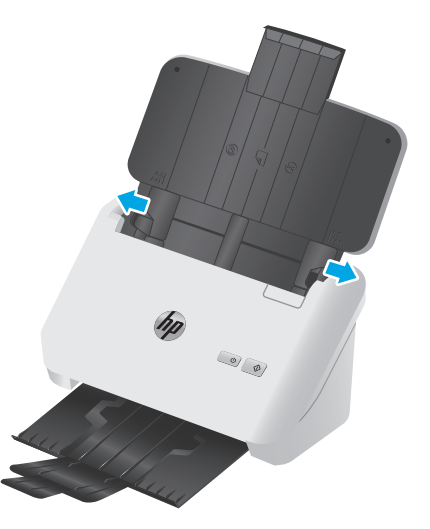

Когато сканирате малки оригинали, като например чекове, от особено значение е водачите за хартията да опират плътно до ръбовете на оригинала, но и да не ограничават подаването на хартията.

**3.** Разлистете тестето с документи, за да се уверите, че страниците не са залепнали помежду си. Разлистете края, който ще сочи към подаващото устройство в едната посока, а след това разлистете същия край в обратната посока.

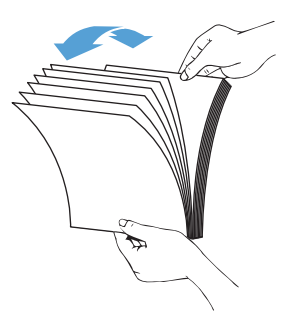

**4.** Подравнете краищата на документите, като чукнете долната част на топа върху масата. Обърнете топа на 90 градуса и направете същото отново.

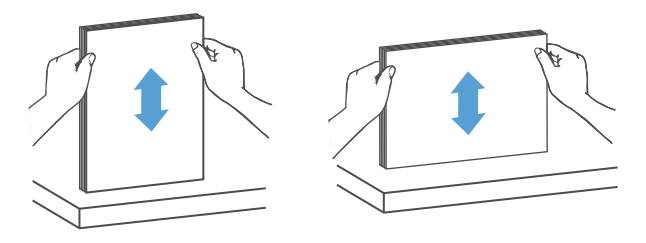

<span id="page-27-0"></span>**5.** Внимателно нагласете топа във входната тава. Заредете страници с лицето надолу, като горната част на страниците сочи към подаващото устройство.

*За най-добри резултати не пускайте топа в подаващото устройство и не натискайте горния край на топа, след като сте го поставили във входната тава.*

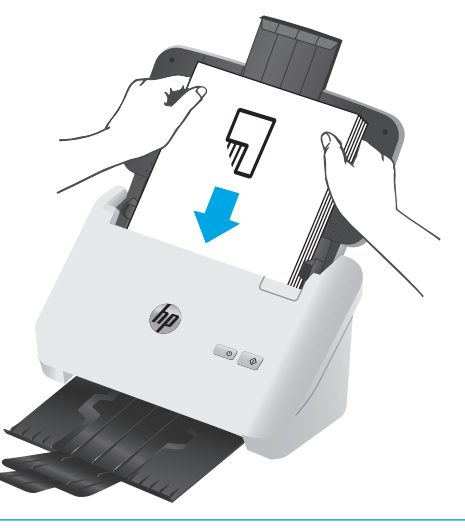

- **СЪВЕТ:** Избягвайте да поставяте документ, чиято водеща страна е сгъната или протрита.
- **6.** Проверете дали водачите за хартия са подравнени с ръбовете на топа хартия.

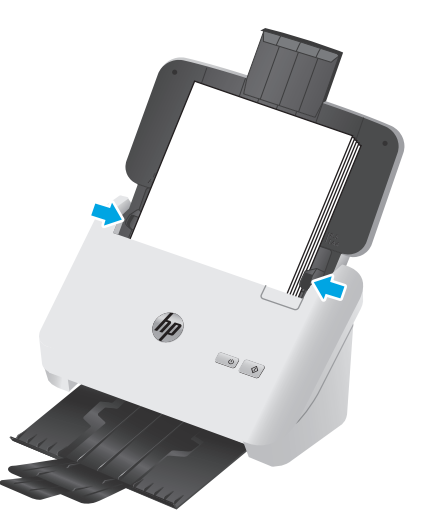

### **Поставяне на карти**

Изпълнете следните стъпки, за да поставите карти във входната тава:

**1.** Заредете топа с карти с лицевата страна надолу в пейзажна ориентация, с късата страна успоредно на водачите за хартия.

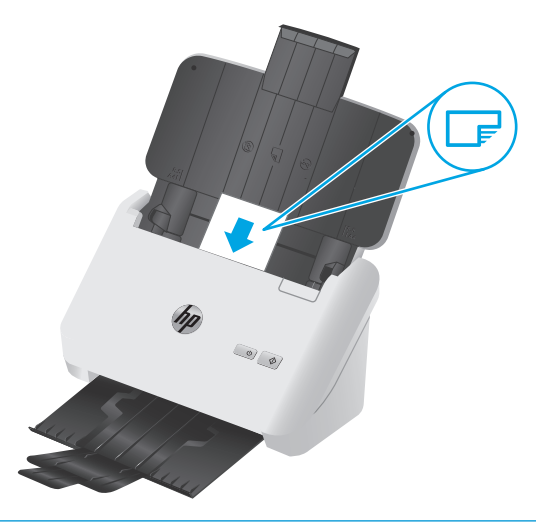

- **ЗАБЕЛЕЖКА:** За да осигури най-добро качество на сканиране, зареждайте твърди или релефни карти в тази ориентация и то само една по една.
- **2.** Нагласете водачите за хартията към центъра на картите, като се уверите, че водачите за хартията докосват ръбовете им.

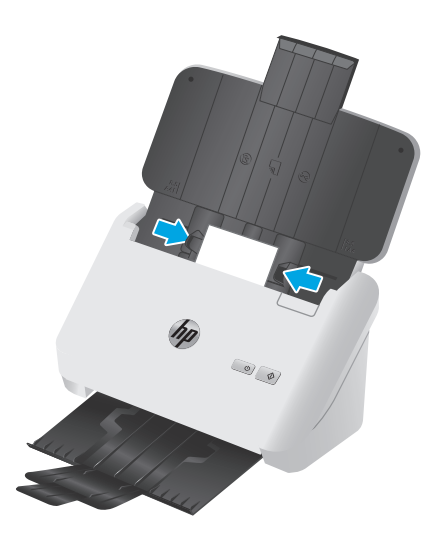

**3. Модели 3000 s3**: Настройте водача за малък носител на изходната тава и деактивирайте настройката за откриване на множество подавания.

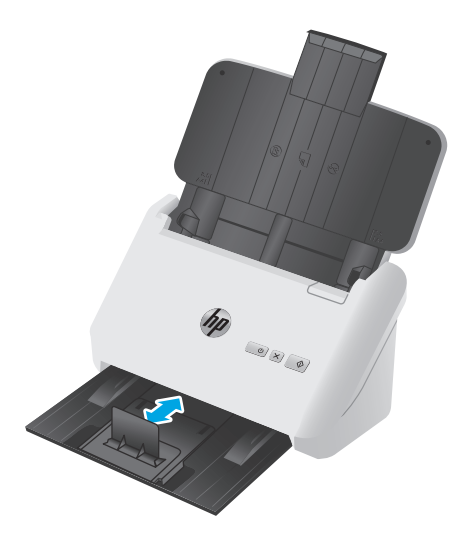

# <span id="page-30-0"></span>**Стартиране на сканиране от хардуера**

### **Сканиране от бутоните на контролния панел**

За да сканирате от контролния панел, изпълнете следните стъпки:

- **1.** Заредете оригиналите.
- **2.** Натиснете бутона Scan  $\circledA$  (Сканиране).

**Модели 2000 s1**: За да отмените сканиране, щракнете върху бутона **Отказ** в софтуера за сканиране на HP.

Модели 3000 s3: За да отмените сканирането, натиснете бутона Отказ X от контролния панел.

# <span id="page-31-0"></span>**Използване на софтуера за сканиране (Windows)**

Темите по-долу описват как да използвате софтуера за сканиране.

- Сканиране в картина
- **Сканиране в PDF**
- Сканиране на текст за [редактиране](#page-32-0) (OCR)
- [Сканиране](#page-32-0) в имейл
- [Сканиране](#page-32-0) в облака
- Сканиране на дълги или много дълги [документи](#page-32-0)
- Откриване на [множество](#page-33-0) подавания (само за модели 3000 s3)
- [Ежедневно](#page-33-0) сканиране
- [Филтриране](#page-33-0) на цветове в документи (филтриране на цветове)
- [Автоматично](#page-34-0) откриване на размера на страницата
- Автоматично изрязване или подложка на сканираното [изображение](#page-34-0) до избрания размер на [страницата](#page-34-0)
- [Автоматично](#page-34-0) откриване на цвят
- Автоматично изправяне на сканираните [изображения](#page-35-0)
- Сканиране чрез [използване](#page-35-0) на друг софтуер за сканиране

#### **Сканиране в картина**

- **1.** Заредете документа във входната тава.
- **2.** Отворете софтуера HP Scan.
- **3.** Изберете **Save as JPEG** (Запис като JPEG) или **Email as JPEG** (Изпращане по имейл като JPEG), след което щракнете върху **Scan** (Сканиране).

#### **или**

Изберете някой друг пряк път за сканиране, променете **Item Type** (Тип елемент) на **Photo** (Снимка), изберете файл с картина от падащия списък **File Type** (Тип файл), след което щракнете върху **Scan** (Сканиране).

### **Сканиране в PDF**

- **1.** Заредете документа във входната тава.
- **2.** Отворете софтуера HP Scan.
- **3.** Изберете **Save as PDF** (Запис като PDF) или **Email as PDF** (Изпращане по имейл като PDF), след което щракнете върху **Scan** (Сканиране).

**или**

Изберете някой друг пряк път за сканиране и изберете PDF от падащия списък **File Type** (Тип файл), след което щракнете върху **Scan** (Сканиране).

### <span id="page-32-0"></span>**Сканиране на текст за редактиране (OCR)**

Софтуерът на скенера на HP използва оптично разпознаване на символи (OCR), за да преобразува текста на страниците в текст, който може да бъде редактиран на компютър. Софтуерът за OCR се предлага със софтуера HP Scan и ReadIris Pro. За информация относно използването на софтуера за OCR вижте **сканиране на текст за редактиране** в онлайн помощта.

### **Сканиране в имейл**

 $\ddot{\mathbb{P}}$  забележка: За да сканирате към имейл, се уверете, че има интернет връзка.

- **1.** Заредете документа във входната тава.
- **2.** Отворете софтуера HP Scan.
- **3.** Изберете **Email as PDF** (Изпращане по имейл като PDF) или **Email as JPEG** (Изпращане по имейл като JPEG), след което щракнете върху **Scan** (Сканиране).

**или**

Или изберете някой друг пряк път за сканиране и изберете **Email** (Имейл) от падащия списък **Send To** (Изпращане към), след което щракнете върху **Scan** (Сканиране).

### **Сканиране в облака**

**ЗАБЕЛЕЖКА:** За да сканирате в облака, се уверете, че има интернет връзка.

- **1.** Заредете документа във входната тава.
- **2.** Отворете софтуера HP Scan.
- **3.** Изберете **Изпрати в облака** и след това изберете местоположението на файла, например Google Drive или DropBox.
- **4.** Изберете **Scan** (Сканиране).

#### **Сканиране на дълги или много дълги документи**

По подразбиране скенерът автоматично открива размера на страницата, като използва избора на **Auto Detect Size** (Автоматично откриване на размера) за дължини на страница, по-малки или равни на 356 мм.

За дълги или много дълги документи изберете **Дълъг (8,5 x 34 инча)** или **Много дълъг (8,5 x 122 инча)** от падащия списък за размера на страницата в настройките на прекия път за сканиране.

**Э забележка:** Може да се сканира само по една страница, когато се използва настройката за сканиране на дълги или много дълги страници.

Ако скенерът е настроен да сканира дълги или много дълги страници, той ще сканира страниците една по една. Използването на тази настройка за сканиране на нормални страници ще забави процеса и трябва да се използва само за сканиране на страници, които са по-дълги от 356 мм.

### <span id="page-33-0"></span>**Откриване на множество подавания (само за модели 3000 s3)**

Функцията за откриване на множествено подаване спира процеса на сканиране, ако открие, че са подадени няколко страници в скенера наведнъж. Тази функция е активирана по подразбиране.

Изключването на тази функция може да е полезна, когато сканирате:

- Формуляри от няколко части (употреба, която HP не препоръчва).
- Документи, които имат етикети или лепенки, прикрепени към тях.

**ЗАБЕЛЕЖКА:** Използвайте потребителския интерфейс на ISIS или WIA, за да включите откриването на множествено подаване, когато сканирате от софтуер, който не е на HP.

#### **Ежедневно сканиране**

Прекият път **Everyday Scan** (Ежедневно сканиране) позволява на потребителите да определят и запишат пряк път за сканиране за своите ежедневни нужди. Следните **Настройки за пряк път за сканиране** може да се персонализират, когато е избран прекият път **Everyday Scan** (Ежедневно сканиране):

- **Item Type (Тип елемент)**
- **Page Sides (Страни на страницата)**
- **Page Size (Размер на страницата)**
- **Color Mode (Цветен режим)**
- **Destination**/**File Type (Местоназначение/Тип файл)**

#### **Филтриране на цветове в документи (филтриране на цветове)**

Можете да филтрирате цветови канал (червено, зелено или синьо) или до три отделни цвята. За конкретни цветове настройката за чувствителност управлява доколко даден сканиран цвят трябва да се доближава до указания цвят.

Премахването на цветове от сканираното изображение може да намали размера на файла и да подобри резултатите при оптично разпознаване на символи (OCR).

Изпълнете следните стъпки, за да изберете цветове за премахване от сканирано изображение в софтуера HP Scan:

- **1.** Отворете софтуера HP Scan.
- **2.** Сканирайте страница образец, която има цветовете, които ще бъдат филтрирани в програмата за преглед.
- **3.** Щракнете върху бутона **More (Повече)** и след това щракнете върху раздела **Image (Изображение)** и изберете функцията за **Color Dropout (Филтриране на цветове)**.
- **4.** Разрешете филтрирането на цвят и изберете цвета от визуализация с помощта на инструмента Капкомер. Не забравяйте да запишете цветовете.

Може да се избират само опциите за филтриране на цвят, налични за вашия скенер.

За информация относно настройките за автоматично филтриране на цвят вижте онлайн помощта за софтуера за сканиране, който използвате.

#### <span id="page-34-0"></span>**Автоматично откриване на размера на страницата**

Софтуерът HP Scan има възможност автоматично да открие размера на страницата, като използва опцията **Автоматично откриване на размера**. Когато се използва опцията **Auto Detect Size** (Автоматично откриване на размера), сканираното изображение се изрязва според размера на откритата страница и всяко изкривено съдържание се изправя.

### **Автоматично изрязване или подложка на сканираното изображение до избрания размер на страницата**

Изпълнете следните стъпки за автоматично изрязване или подложка на сканираното изображение до избрания размер на страницата:

- **1.** Отворете софтуера HP Scan.
- **2.** Изберете пряк път за сканиране, след което щракнете върху **Редактиране на пряк път**.
- **3.** Изберете опциите за вашето изрязване.
	- За автоматично изрязване на съдържанието на документа, щракнете върху раздела **Обработка на изображението** на диалоговия прозорец **Редактиране**, отметнете квадратчето **Изрязване до съдържанието на страницата** и след това щракнете върху **Настройки на изрязването**.
	- За автоматично изрязване до размерите на документа щракнете върху **Настройки на сканирането** от диалоговия прозорец на **Редактиране**, изберете **Размер на страницата** и след това изберете квадратчето за отметка **Автоматично откриване на размера**.
	- **ЗАБЕЛЕЖКА:** Използвайте потребителския интерфейс на ISIS или TWAIN, за да зададете опциите за изрязване, когато използвате софтуер за сканиране, който не е на HP.

За информация относно настройките за автоматично изрязване вижте онлайн помощта за софтуера за сканиране, който използвате.

#### **Автоматично откриване на цвят**

Използвайте тази функция, за да намалите размера на сканирания файл, като запазите само страниците, които съдържат цвят, като цветни сканирания, а всички останали – като черно-бели.

За да използвате функцията за автоматично откриване на цвят в сканираното изображение, изпълнете следните стъпки:

- **1.** Отворете софтуера HP Scan.
- **2.** Изберете пряк път за сканиране.
- **3.** За да регулирате чувствителността и настройките на изходния режим на **Автоматично откриване на цвят**, щракнете върху **Още**, изберете **Изображение**, след което щракнете върху падащото поле **Автоматично откриване на цвят**.
- **4.** Щракнете върху падащото поле **Цветен режим**, след което изберете **Автоматично откриване на цвят**.

<span id="page-35-0"></span> $\mathbb{R}^{\!\!*}$  ЗАБЕЛЕЖКА: За информация относно настройките за автоматично откриване на цвят вижте онлайн помощта за софтуера за сканиране, който използвате.

Използвайте потребителския интерфейс на ISIS или WIA за автоматично откриване на цвят, когато използвате софтуер за сканиране, който не е на HP.

### **Автоматично изправяне на сканираните изображения**

Windows: Използвайте функцията **Auto-Straighten** (Авто изправяне) за изправяне на съдържание, което е изкривено спрямо размерите на страницата в изходния документ. Използвайте функцията **Auto Detect Size** (Автоматично откриване на размера) за изравняване на изображения на страници, които може да са се изкривили по време на процеса на сканиране.

- **1.** Отворете софтуера HP Scan.
- **2.** Изберете пряк път за сканиране.
- **3.** Щракнете върху **More** (Още), изберете раздела **Document** (Документ), след което изберете **Straighten Content** (Изправяне на съдържание).

### **Сканиране чрез използване на друг софтуер за сканиране**

Скенерът поддържа следните приложения на други производители от трети страни:

- Readiris Pro: ОСR приложение.
- Сardiris: Приложение за визитки.
- PaperPort: Приложение за управление на лични документи.
- Приложения на други производители, които поддържат TWAIN, ISIS и WIA.
# **Използване на софтуера за сканиране (OS X)**

Следните теми описват как да сканирате със софтуера HP Easy Scan.

- Сканиране в имейл
- **HP Easy Scan**
- Сканиране от други [приложения](#page-37-0)
- Разширена [конфигурация](#page-37-0) с HP Utility за OS X

#### **Сканиране в имейл**

Компютърът трябва да има връзка с интернет, за да извърши тази задача.

За да сканирате към имейл, извършете следните стъпки:

- **1.** Заредете документа във входната тава.
- **2.** В папка **Приложения** щракнете двукратно върху иконата **Apple Image Capture**.
- **3.** В прозореца **Заснемане на изображение** изберете скенера си от списъка с **Устройства**.
- **СЪВЕТ:** За повече опции за сканиране в Apple Image Capture щракнете върху **Покажи детайли**.
- **4.** Изберете **Поща** в списъка **Сканиране към**, за да прикачите автоматично сканирания документ към имейл съобщение.
- **ЗАБЕЛЕЖКА:** Ако използвате приложение за имейл, различно от Apple Mail, можете да сканирате документа във файл и да го прикачите ръчно към имейл или да добавите приложението за имейл към списъка **Сканиране към**.

За да добавите приложението си за имейл към списъка, изберете **Други**, изберете вашето имейл приложение и щракнете върху **Избери**.

**5.** В полученото имейл съобщение въведете имейл адреса, темата и текста на съобщението, ако има такъв, след което изпратете имейла.

#### **HP Easy Scan**

- **1.** Заредете документа във входната тава.
- **2.** В папка **Приложения** щракнете двукратно върху иконата **HP Easy Scan**.
- **3.** Потвърдете, че избраният скенер е HP ScanJet Pro 2000 s1 или 3000 s3.
- **4.** Изберете предварителната настройка за сканиране, подходящо за заданието на сканиране.
- **5.** Щракнете върху бутона **Scan** (Сканиране).
- **6.** Когато сканирате всички страници, щракнете върху **File** (Файл) и после върху **Save** (Запис).
- **7.** Задайте колко и къде да се записва файлът и след това щракнете върху **Save** (Запис).

### <span id="page-37-0"></span>**Сканиране от други приложения**

Изображенията може да се сканират директно във всяко съвместимо с ICA приложение. Потърсете в приложението опции за импортиране или получаване на изображения от скенер.

**ЗАБЕЛЕЖКА:** Софтуерът на HP не поддържа сканиране чрез TWAIN. Ако приложението разполага с функции за импортиране и получаване, но вашият скенер на HP не е посочен, е възможно приложението да търси само скенери, поддържащи TWAIN.

### **Разширена конфигурация с HP Utility за OS X**

Използвайте HP Utility, за да проверите състоянието на скенера или за да видите или смените настройките му от своя компютър.

Можете да се възползвате от HP Utility, когато принтерът е свързан с USB кабел.

#### **Отваряне на HP Utility**

- **1.** На компютъра отворете папката **Приложения**.
- **2.** Изберете **HP** и след това изберете **HP Utility**.

#### **Функции на HP Utility**

Лентата с инструменти HP Utility съдържа следните елементи:

- **Devices (Устройства)**: Щракнете върху този бутон за показване или скриване на продукти на Mac, които са открити от HP Utility.
- **IP Settings (Настройки на IP)**: Щракнете върху този бутон, за да се върнете към основния изглед на HP Utility.
- **Поддръжка от HP**: Щракнете върху този бутон, за да отворите браузър и да отидете в уеб сайта за поддръжка на НP.
- **Консумативи**: Щракнете върху този бутон, за да отворите уеб сайта на HP SureSupply.
- **Регистрация**: Щракнете върху този бутон, за да отворите уеб сайта на HP за регистрация.
- **Рециклиране**: Щракнете върху този бутон, за да отворите уеб сайта на програмата за рециклиране на HP Planet Partners.

HP Utility се състои от страници, които се отварят с щракване в списъка **All Settings (Всички настройки)**.

# **Мобилно сканиране (само безжични модели 3000 s3)**

HP предлага няколко мобилни решения, които позволяват лесно сканиране на HP скенер от лаптоп, таблет, смартфон или друго мобилно устройство. За повече информация посетете [www.hp.com/go/](http://www.hp.com/go/sj3000s3) [sj3000s3.](http://www.hp.com/go/sj3000s3)

**<sup>22</sup> ЗАБЕЛЕЖКА:** Закупете HP ScanJet Wireless адаптер 100 (L2761A) от HP.com, за да активирате мобилно сканиране. Следвайте ръководство за инсталиране, за да инсталирате аксесоара за Wi-Fi.

# **Съвети за сканиране**

- Оптимизиране на скоростта на сканиране и изпълнение на задачите
- Сканиране на деликатни оригинали

#### **Оптимизиране на скоростта на сканиране и изпълнение на задачите**

Няколко настройки влияят върху продължителността на сканирането. За да оптимизирате производителността при сканиране, вземете предвид информацията по-долу.

- Уверете се, че компютърът отговаря на препоръчителните изисквания за системата, за да оптимизирате производителността. За да видите минималните и препоръчителните системни изисквания, посетете [www.hp.com,](http://www.hp.com) след което потърсете модела на скенера заедно с думата **спецификации**.
- Запазването на сканираното изображение в годен за търсене формат (например годен за търсене PDF) отнема повече време от запазването му като изображение, защото сканираното изображение се анализира чрез функцията за оптично разпознаване на символи (OCR). Проверете дали е необходимо изходният файл да е годен за търсене, преди да изберете такъв формат на сканиране.
- При сканирането с по-голяма разделителна способност от необходимото се увеличава времето за сканиране и се създават по-големи файлове без особена полза от това. Ако сканирате с висока разделителна способност, задайте разделителната способност на по-ниско ниво, за да увеличите скоростта на сканирането.

#### **Сканиране на деликатни оригинали**

За да сканирате крехки документи (като например снимки или документи върху набръчкана или много лека хартия), поставете документа в прозрачен, тежък джоб за документи, преди да ги заредите във входната тава.

# **3 Грижа и поддръжка**

Този раздел предоставя информация за грижата и поддръжката на скенера. За най-новата информация за поддръжка вижте [www.hp.com/go/sj2000s1](http://www.hp.com/go/sj2000s1) or [www.hp.com/go/sj3000s3.](http://www.hp.com/go/sj3000s3)

- [Почистване](#page-41-0) на продукта
- [Смяна](#page-47-0) на части
- Поръчка на части и [аксесоари](#page-54-0)

# <span id="page-41-0"></span>**Почистване на продукта**

Периодичното почистване на скенера гарантира висококачествени резултати. Необходимите грижи зависят от няколко фактора, включително употребата и околната работна среда. Трябва да почиствате редовно скенера според необходимостта.

- Почистване на сканиращите ленти
- [Почистване](#page-42-0) на пътя на хартията
- [Почистване](#page-43-0) на ролките

#### **Почистване на сканиращите ленти**

За да почистите компонентите на сканиращите ленти, изпълнете следните стъпки:

- 1. Натиснете бутона на захранването  $\bigcirc$ , за да изключите скенера, след което изключете USB кабела и захранващия кабел от скенера.
- **2.** Издърпайте лостчето напред, за да отворите капака на документоподаващото устройство.

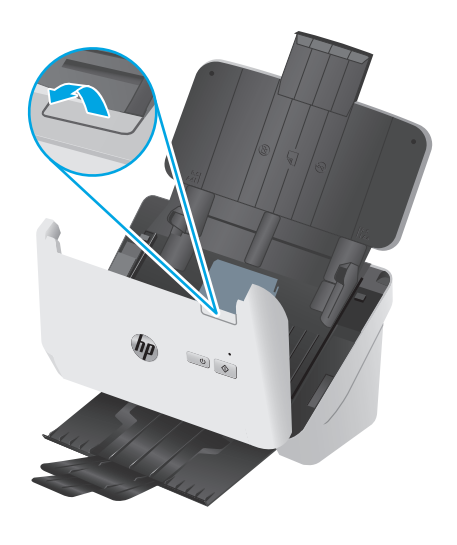

<span id="page-42-0"></span>**3.** Почистете сканиращите ленти с мека кърпа без власинки, напръскана с мек препарат за почистване на стъкло.

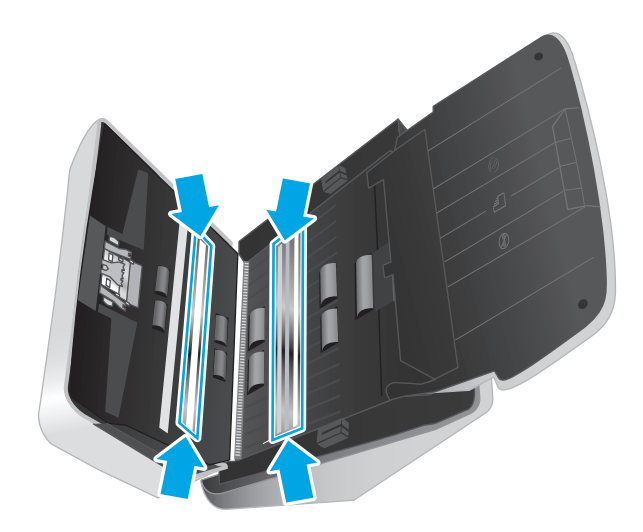

**ВНИМАНИЕ:** Използвайте само почистващ препарат за стъкло при почистването на сканиращите ленти. Избягвайте почистващи препарати, които съдържат абразивни материали, ацетон, бензен и въглероден тетрахлорид, всеки от които може да повреди сканиращите ленти. Избягвайте да използвате изопропилов алкохол, тъй като той може да остави следи върху сканиращите ленти.

Не пръскайте почистващия препарат за стъкло директно върху сканиращите ленти.

- **4.** Подсушете сканиращите ленти със суха, мека кърпа без власинки. Избършете всички сиви, отразяващи остатъчни материали, попаднали върху лентите.
- **5.** Затворете документоподаващото устройство, свържете отново USB кабела и захранващия кабел към скенера, след което натиснете бутона на захранването (1), за да включите скенера. Скенерът вече е готов за работа.

#### **Почистване на пътя на хартията**

Ако сканираните изображения имат ивици или драскотини, използвайте кърпа за почистване на пътя на хартията на HP, за да почистите пътя на хартията.

 $\ddot{\mathbb{P}}$  забележка: Ако се появят повторно засядания на документи, почистете ролките.

За да почистите пътя на хартията, изпълнете следните стъпки:

- **1.** Отворете запечатания контейнер на кърпата за почистване на пътя на хартията на HP, като започнете от изрязания край. Внимавайте да не скъсате кърпата за почистване.
- **2.** Извадете кърпата за почистване и я разгънете.

<span id="page-43-0"></span>**3.** Заредете разгънатата кърпа за почистване във входната тава.

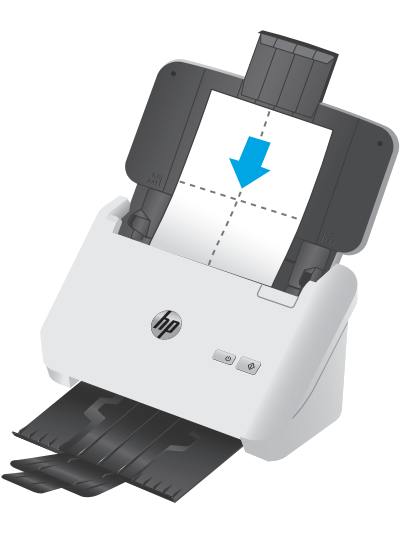

- **4.** Windows: Отворете HP Scanner Tools Utility, след което щракнете върху раздела **Техническо обслужване**.
- **5.** Прекарайте кърпата през скенера.

Windows: Под **Clean Paper Path** (Почистване на пътя на хартията) щракнете върху **Clean** (Почистване), за да прекарате кърпата през скенера.

ОS X: Натиснете бутона за сканиране  $\circledast$ , за да прекарате кърпата през скенера.

- $\mathbb{F}^{\prime}$  **ЗАБЕЛЕЖКА:** Освен подаване на кърпата през скенера Мас ще изпълни прекия път за сканиране, назначен на бутона за сканиране  $\Diamond$ .
- **ВНИМАНИЕ:** Изчакайте две минути, докато изсъхнат компонентите, преди да преминете към следващата стъпка.
- **6.** Поставете до пет страници напечатана хартия в скенера. Сканирайте и вижте резултатите.
- **7.** Ако ивиците продължават да се появяват, повторете стъпки от 3 до 6.

Почистващата кърпа може да се пуска през скенера до пет пъти в рамките на 30 минути. След това кърпата ще изсъхне. Ако цикличното повтаряне с почистващата кърпа не премахва ивиците от сканираните изображения, почистете ролките.

**8.** Windows: Под **Record Cleaning Paper Path** (Запис на почистването на пътя на хартията) щракнете върху **Record Cleaning** (Запис на почистването), за да регистрирате тази дейност по почистване и да актуализирате хронологията на почистване на пътя на хартията.

#### **Почистване на ролките**

Почистете ролките при следните условия:

- Windows: HP Scanner Tools Utility показва, че е необходимо почистване.
- Има повтарящи се засядания на документи.
- документоподаващото устройство не взема страници през пътя на хартията.
- Сканираните изображения са издължени.
- Често сканирате някой от следните типове документи: хартия с покритие, обработени с химически вещества документи, като например химизирана хартия, документи с голямо количество на калциев карбонат, попълнени с молив документи или документи, в които тонерът не е бил изпечен.

За да почистите ролките, изпълнете следните стъпки:

- 1. Натиснете бутона на захранването  $\circledcirc$ , за да изключите скенера, след което изключете USB кабела и захранващия кабел от скенера.
- **2.** Издърпайте лостчето напред, за да отворите капака на документоподаващото устройство.

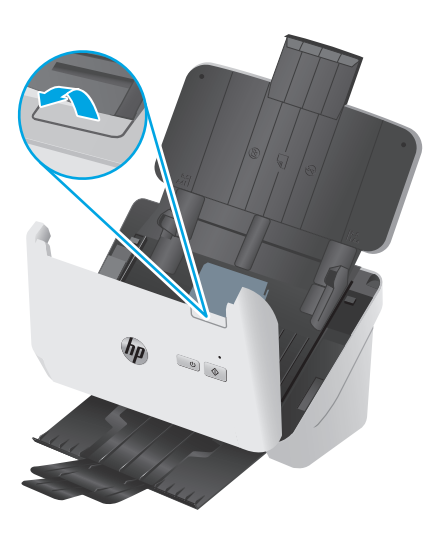

**3.** В задната част на отвореното документоподаващо устройство използвайте върха на пръста си, за да натиснете езичето в горния десен ъгъл на капака на придърпващата ролка, и издърпайте напред, за да отворите капака за достъп до ролките.

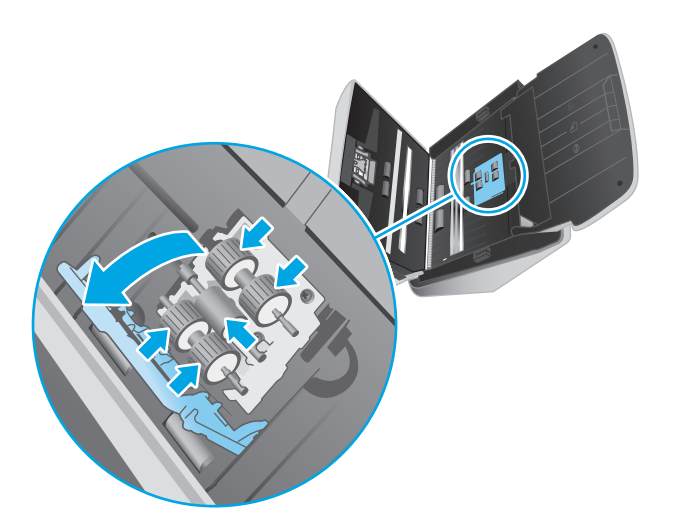

**4.** Забършете придърпващите ролки с помощта на кърпа за почистване на пътя на хартията на HP или чиста кърпа без власинки, намокрена с изопропилов алкохол.

Избършете ролките отгоре надолу и завъртане на ролките на цели 360 градуса, за да се уверите, че сте избърсали изцяло повърхността и след това затворете капака на ролката.

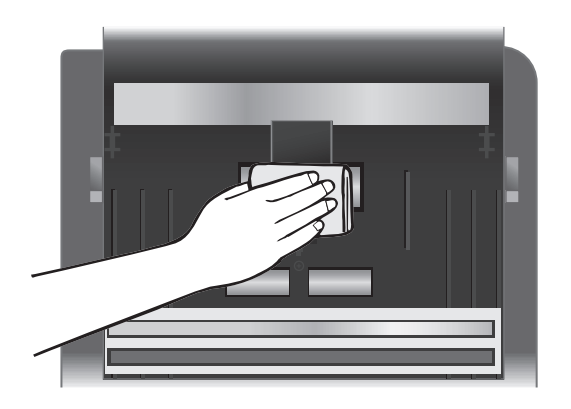

**5.** Под придърпващите ролки избършете ролките над и под сканиращата лента.

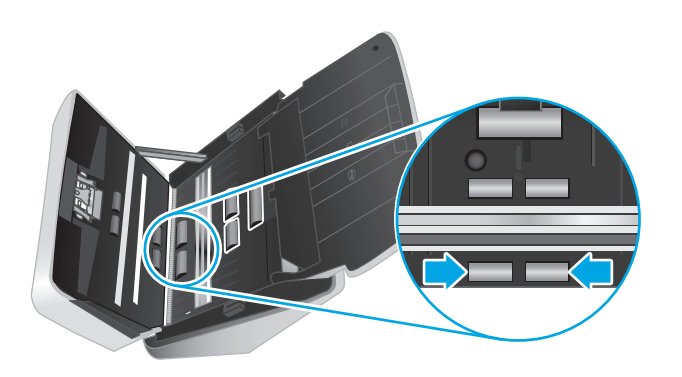

**6.** Отворете капака на ролките на разделителната и след това подсушете разделящите ролки.

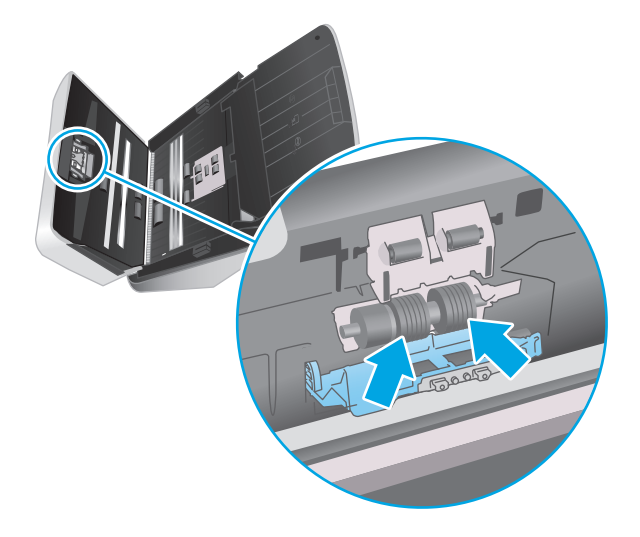

**7.** Затворете капака на разделящите ролки. Под разделящите ролки избършете ролките над и под сканиращата лента.

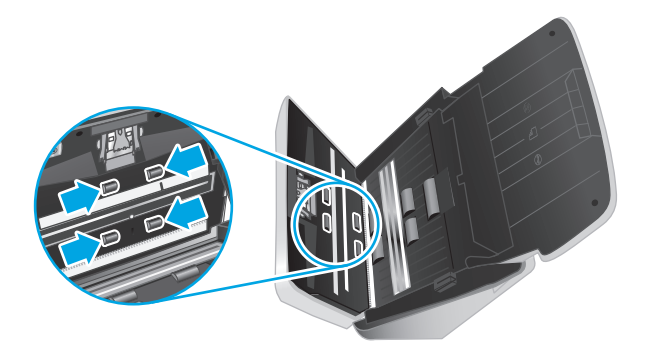

- **8.** Натиснете от двете страни на люка на документоподаващото устройство едновременно, за да затворите люка, и след това свържете отново USB и захранващия кабел към скенера.
	- **ВНИМАНИЕ:** Изчакайте две минути подаващите ролки да изсъхнат, преди да зареждате документи в документоподаващото устройство.
- **9.** Натиснете бутона за захранване  $\circled$ , за да включите скенера.
- **10.** Windows: Актуализирайте хронологията на поддръжката на скенера.
	- **а.** Отворете HP Scanner Tools Utility, след което щракнете върху раздела **Техническо обслужване**.
	- **б.** В **Запис на почистването на ролките** щракнете върху **Запис на почистването**, за да регистрирате тази дейност по почистване и да актуализирате хронологията на почистване на ролката.

За подробна информация вижте помощта за HP Scanner Tools Utility.

## <span id="page-47-0"></span>**Смяна на части**

Смяната на части при необходимост гарантира по-висококачествени резултати. Може да е необходима смяна на части, когато това е указано в помощната програма HP Scanner Tools или когато скенерът не работи правилно. Комплектът за смяна на ролка включва следните части за подмяна:

- Придърпващи ролки
- Разделящи ролки

Комплектът включва и подробни инструкции за смяна на всяка една от тези части.

- Смяна на комплекта ролки (модели 2000 s1)
- Смяна на [комплекта](#page-50-0) ролки (модели 3000 s3)

### **Смяна на комплекта ролки (модели 2000 s1)**

Заменете ролките при следните условия:

- Windows: Когато диалоговият прозорец **Maintenance Recommended** (Препоръчва се техническо обслужване) показва, че е необходимо техническо обслужване.
- Ако документите в скенера започнат често да засядат.

 $\mathbb{R}^*$  ЗАБЕЛЕЖКА: НР препоръчва смяна на ролките на всеки 100 000 сканирания.

Windows: Помощната програма HP Scanner Tools може да напомня, когато е необходимо сервизно обслужване, което зависи от много условия и може да е по-скоро от този интервал за смяна.

 **<b>ЗАБЕЛЕЖКА:** Комплектът за смяна на ролката е консуматив и не се включва в гаранцията или стандартните споразумения за обслужване.

#### **Смяна на модула на придърпващата ролка**

За да смените модула на ролката, изпълнете следните стъпки:

1. Натиснете бутона на захранването (1), за да изключите скенера, след което изключете USB кабела и захранващия кабел от скенера.

**2.** Издърпайте лостчето напред, за да отворите капака на документоподаващото устройство.

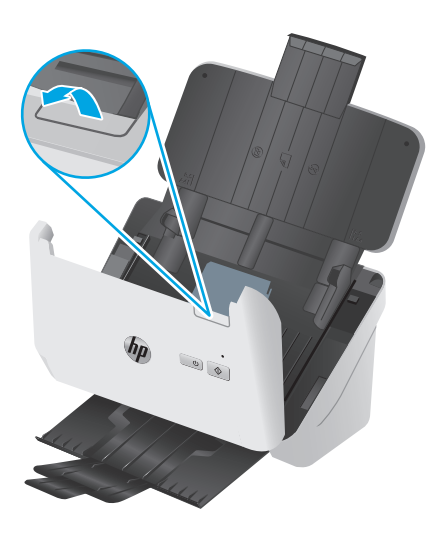

**3.** Освободете езичето на капака на придърпващите ролки.

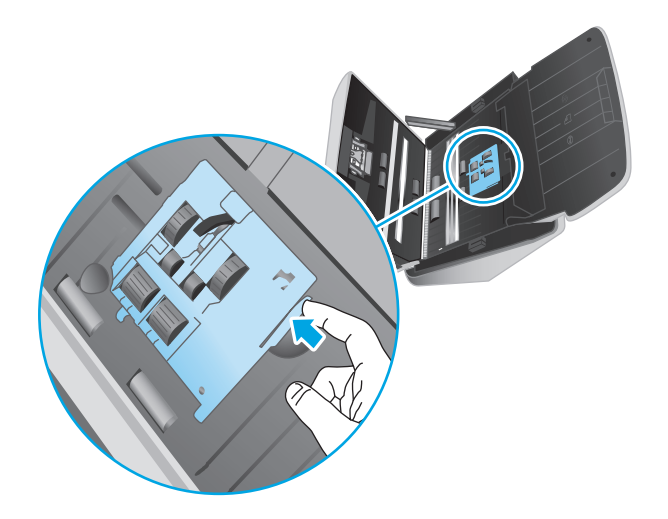

**4.** Свалете и сменете ролките, както е описано в инструкциите, които са включени в комплекта за смяна.

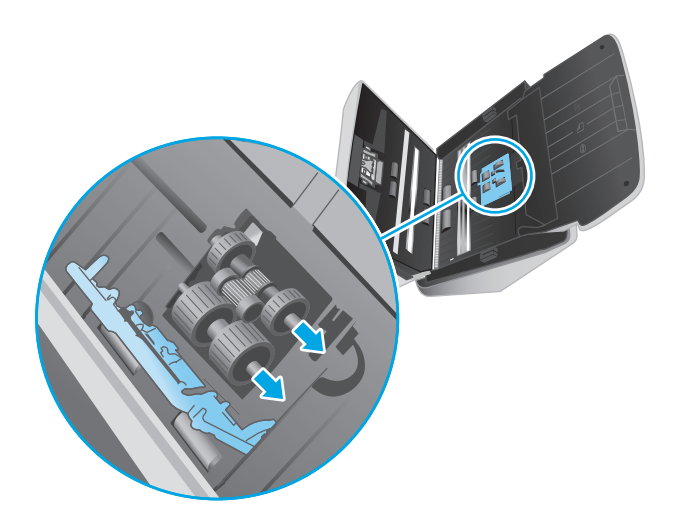

### **Сменете разделящите ролки**

**1.** Освободете езичето на капака на разделящите ролки.

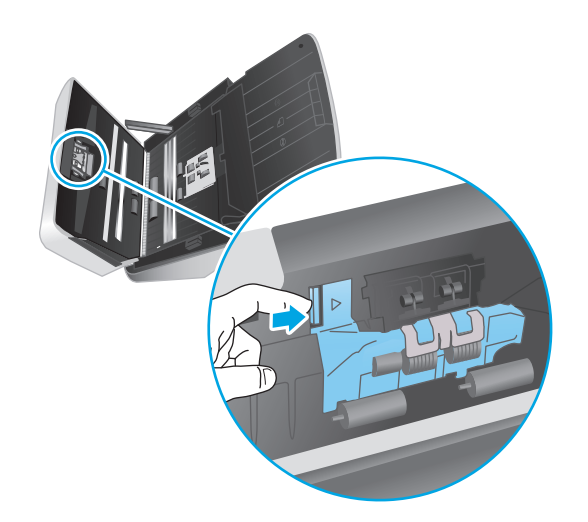

<span id="page-50-0"></span>**2.** Свалете и сменете ролките, както е описано в инструкциите, включени в комплекта за смяна.

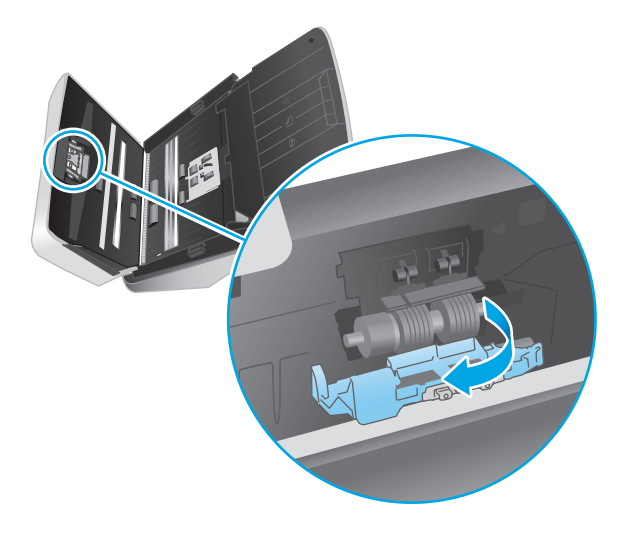

- **3.** Едновременно натиснете здраво от двете страни на капака на документоподаващото устройство, за да го затворите.
- **4.** Натиснете бутона за захранване (1), за да включите скенера.
- **5.** Windows: Актуализирайте историята на поддръжката на скенера.
	- **а.** Отворете помощната програма HP Scanner Tools.
	- **б.** В **Запис на смяна** натиснете **Запис на смяна**, за да регистрирате тази дейност по смяна и да актуализирате историята на смяна.

#### **Смяна на комплекта ролки (модели 3000 s3)**

Заменете ролките при следните условия:

- Windows: Когато диалоговият прозорец **Maintenance Recommended** (Препоръчва се техническо обслужване) показва, че е необходимо техническо обслужване.
- Ако документите в скенера започнат често да засядат.
- $\tilde{\mathbb{B}}$  **ЗАБЕЛЕЖКА:** НР препоръчва смяна на ролките на всеки 100 000 сканирания.

Windows: Помощната програма HP Scanner Tools може да напомня, когато е необходимо сервизно обслужване, което зависи от много условия и може да е по-скоро от този интервал за смяна.

**Э ЗАБЕЛЕЖКА:** Комплектът за смяна на ролката е консуматив и не се включва в гаранцията или стандартните споразумения за обслужване.

#### **Смяна на модула на придърпващата ролка**

За да смените модула на ролката, изпълнете следните стъпки:

1. Натиснете бутона на захранването  $\cup$ , за да изключите скенера, след което изключете USB кабела и захранващия кабел от скенера.

**2.** Издърпайте лостчето напред, за да отворите капака на документоподаващото устройство.

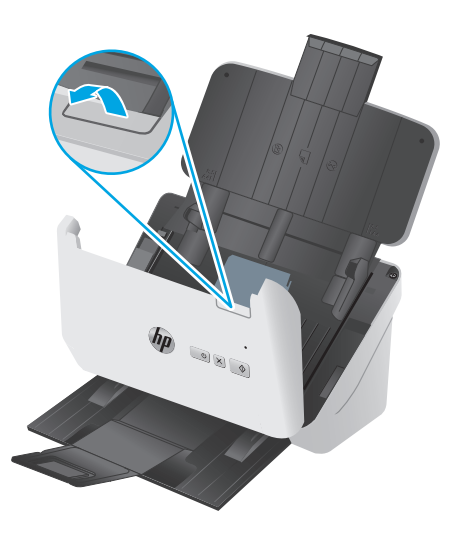

**3.** Освободете езичето на капака на придърпващите ролки.

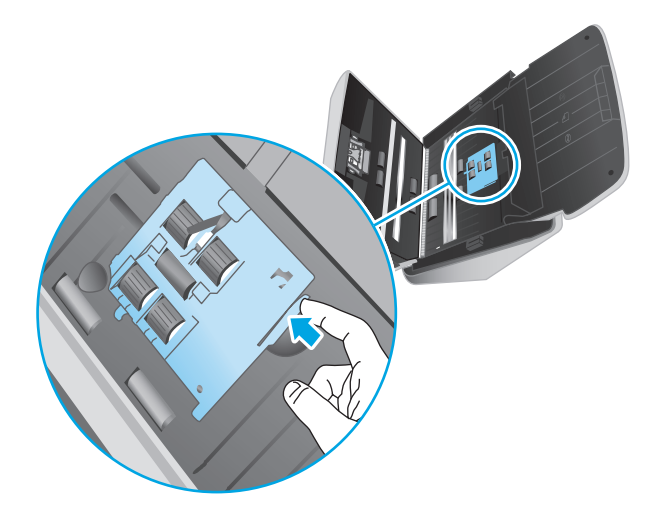

**4.** Свалете и сменете ролките, както е описано в инструкциите, които са включени в комплекта за смяна.

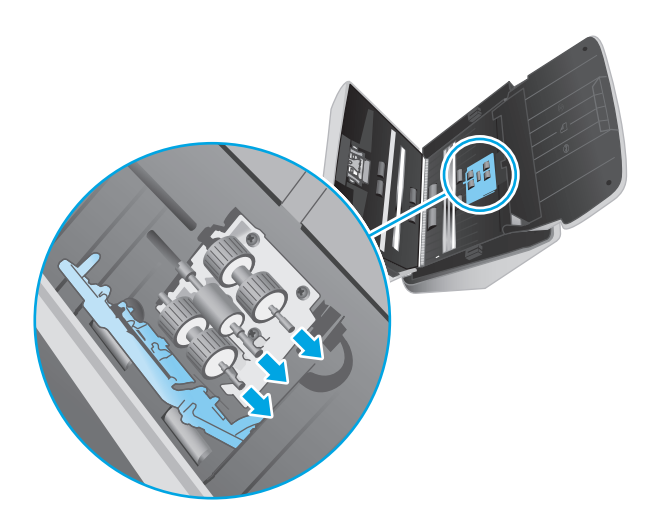

### **Сменете разделящите ролки**

**1.** Освободете езичето на капака на разделящите ролки.

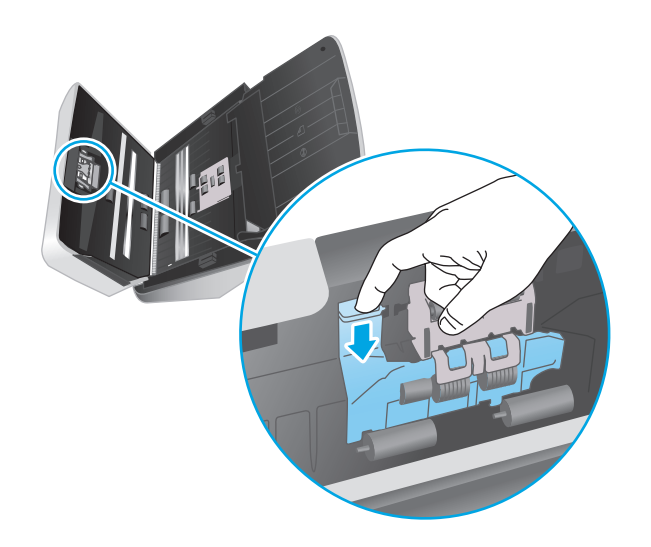

**2.** Свалете и сменете ролките, както е описано в инструкциите, включени в комплекта за смяна.

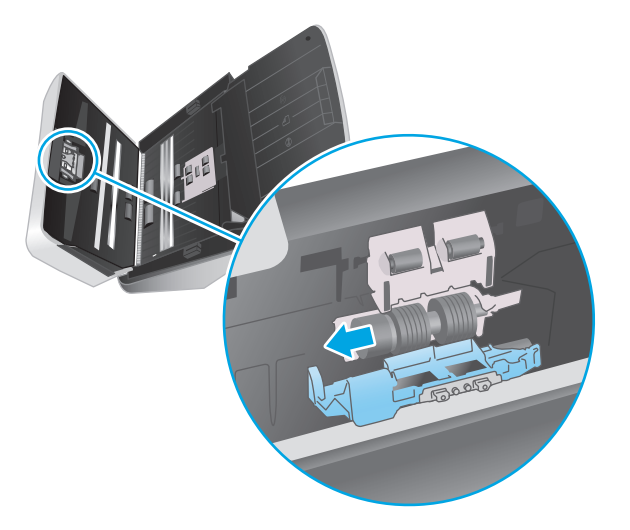

- **3.** Едновременно натиснете здраво от двете страни на капака на документоподаващото устройство, за да го затворите.
- **4.** Натиснете бутона за захранване (1), за да включите скенера.
- **5.** Windows: Актуализирайте историята на поддръжката на скенера.
	- **а.** Отворете помощната програма HP Scanner Tools.
	- **б.** В **Запис на смяна** натиснете **Запис на смяна**, за да регистрирате тази дейност по смяна и да актуализирате историята на смяна.

# <span id="page-54-0"></span>**Поръчка на части и аксесоари**

За да поръчате части за поддръжка на скенера, посетете уеб сайта на HP за части за скенери на [www.hp.com/ buy/parts](http://www.hp.com/buy/parts).

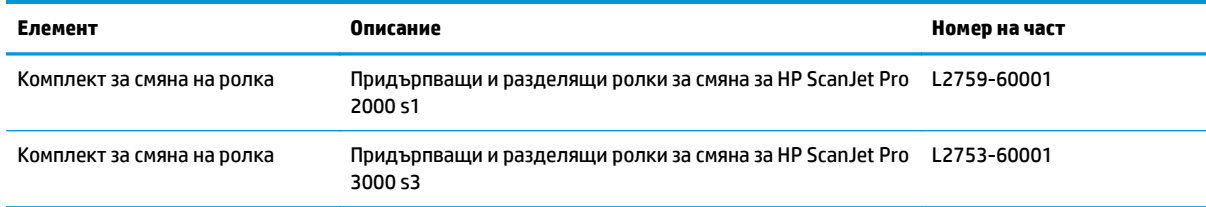

# **4 Разрешаване на проблеми**

Този раздел съдържа решения на често срещани проблеми със скенера.

За допълнителна информация за отстраняване на неизправности вижте помощта за използвания от вас софтуер за сканиране на HP.

- Основни съвети за отстраняване на [неизправности](#page-57-0)
- [Интерпретиране](#page-59-0) на начините на светене на лампичките на контролния панел
- Проблеми при [инсталиране](#page-60-0) на скенера
- Проблеми със [захранването](#page-62-0)
- [Засядания](#page-65-0) на хартия
- Проблеми с [подаването](#page-66-0) на хартия
- Проблеми с качеството на [изображението](#page-67-0)
- [Проблеми](#page-69-0) при работата на скенера
- [Допълнително](#page-73-0) отстраняване на неизправности

## <span id="page-57-0"></span>**Основни съвети за отстраняване на неизправности**

Обикновените проблеми, като замърсяване на сканиращите ленти и недобре закачени кабели, може да доведат до възпроизвеждане на неясни изображения от скенера, работа по необичаен начин или дори невъзможност за работа. Винаги проверявайте елементите по-долу, когато възникнат проблеми при сканиране.

- Ако сканирате документ, който ще бъде анализиран чрез оптично разпознаване на символи (OCR), се уверете, че оригиналният документ е достатъчно отчетлив, за да бъде анализиран.
- Уверете се, че USB кабелът и захранващият кабел са включени надеждно в съответните им конектори на гърба на скенера, както и че захранващият кабел е включен в работещ електрически контакт или филтър за защита от пренапрежение.
- Уверете се, че скенерът не се е изключил автоматично. Ако е така, натиснете бутона на захранването, за да включите скенера (!).
- Уверете се, че скенерът има захранване.
	- Проверете дали индикаторът за захранване на контролния панел свети.
	- Ако светодиодният индикатор не свети, се уверете, че има захранване в електрическия контакт или филтъра за защита от пренапрежение, където е включен захранващият кабел.
	- Ако в електрическия контакт или филтъра за защита от пренапрежение има захранване, но светодиодният индикатор продължава да не свети, захранващият кабел може да е дефектен. Отидете на [www.hp.com/go/sj2000s1](http://www.hp.com/go/sj2000s1) or [www.hp.com/go/sj3000s3](http://www.hp.com/go/sj3000s3) за помощ.
- Ако софтуерът за сканиране показва съобщение **Скенерът не е намерен**, когато се опитвате да го използвате, изключете скенера, изчакайте 30 секунди, след което го включете отново. Ако съобщението продължава да се показва, може да се наложи да нулирате скенера.
- Ако скенерът е свързан към компютъра чрез USB концентратор или USB порт в предната част на компютъра, изключете кабела на скенера, след което го свържете отново към USB порт отзад на компютъра.
- Windows: Уверете се, че бутонът Сканиране « е разрешен (вижте "Достъпност на продукта" за повече информация).
- Изключете скенера, изчакайте 30 секунди, след което го включете отново.
- Уверете се, че вратичката за достъп до документоподаващото устройство е затворена.
- Рестартирайте компютъра.

Ако проблемите продължат, е възможно софтуерът за сканиране на HP, фърмуерът или свързаните драйвери да не са актуални или да са повредени. Вижте [www.hp.com/go/sj2000s1](http://www.hp.com/go/sj2000s1) or [www.hp.com/go/](http://www.hp.com/go/sj3000s3) [sj3000s3,](http://www.hp.com/go/sj3000s3) за да намерите актуализации на софтуера, фърмуера и драйверите за скенера.

#### **Тестване на скенера**

Следвайте тази процедура, за да тествате скенера:

- **1.** Уверете се, че захранващият кабел е добре свързан между скенера и работещ електрически контакт или филтър за защита от пренапрежение. Проверете дали светодиодът на захранването върху контролния панел свети, за да потвърдите, че има захранване.
- **2.** Ако захранващият кабел е свързан към филтър за защита от пренапрежение, уверете се, че устройството е включено и свързано към електрически контакт.
- **3.** Натиснете бутона на захранването  $\bigcirc$ , за да изключите скенера, изключете захранващия кабел от скенера, след което изключете компютъра, към който е свързан скенерът. Изчакайте 30 секунди, свържете отново захранващия кабел към скенера, натиснете бутона на захранването (1), за да включите скенера, след което включете компютъра.
- **4.** Опитайте отново да сканирате.

# <span id="page-59-0"></span>**Интерпретиране на начините на светене на лампичките на контролния панел**

Ако скенерът изисква внимание, индикаторът за грешка или мига, или свети постоянно на дисплея на контролния панел.

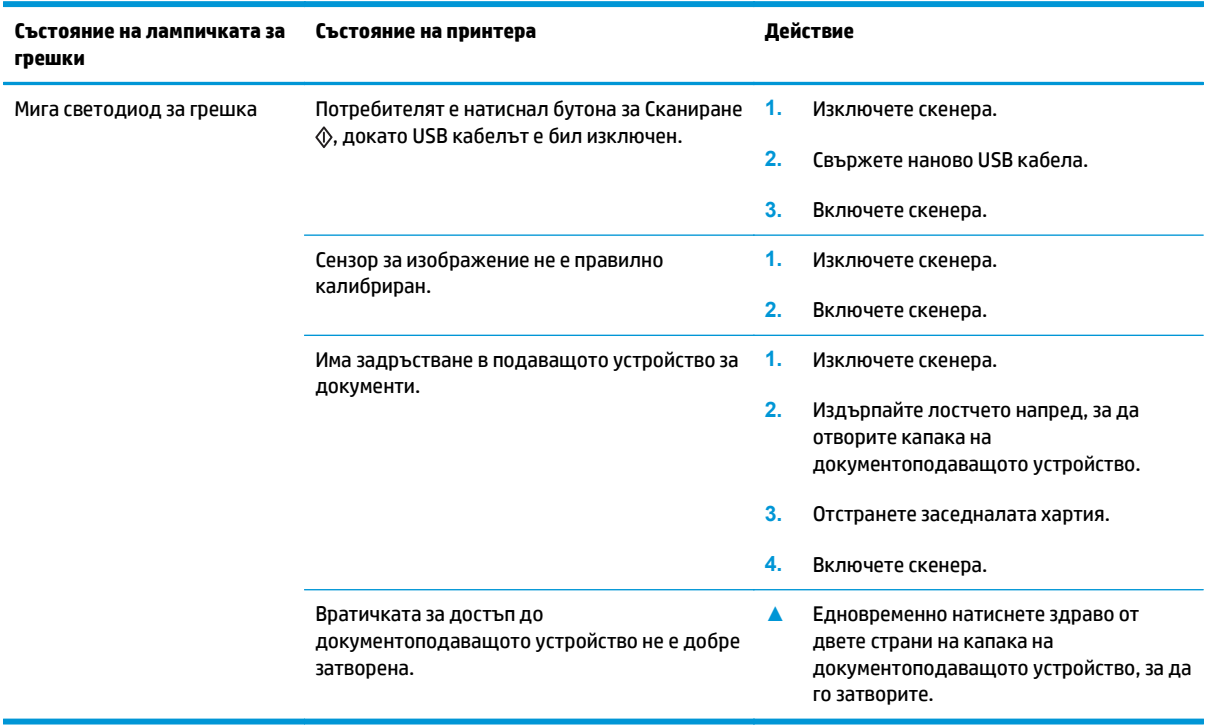

# <span id="page-60-0"></span>**Проблеми при инсталиране на скенера**

- Проверка на кабелите
- Деинсталиране и повторно инсталиране на драйверите и инструментите за HP ScanJet (Windows)

### **Проверка на кабелите**

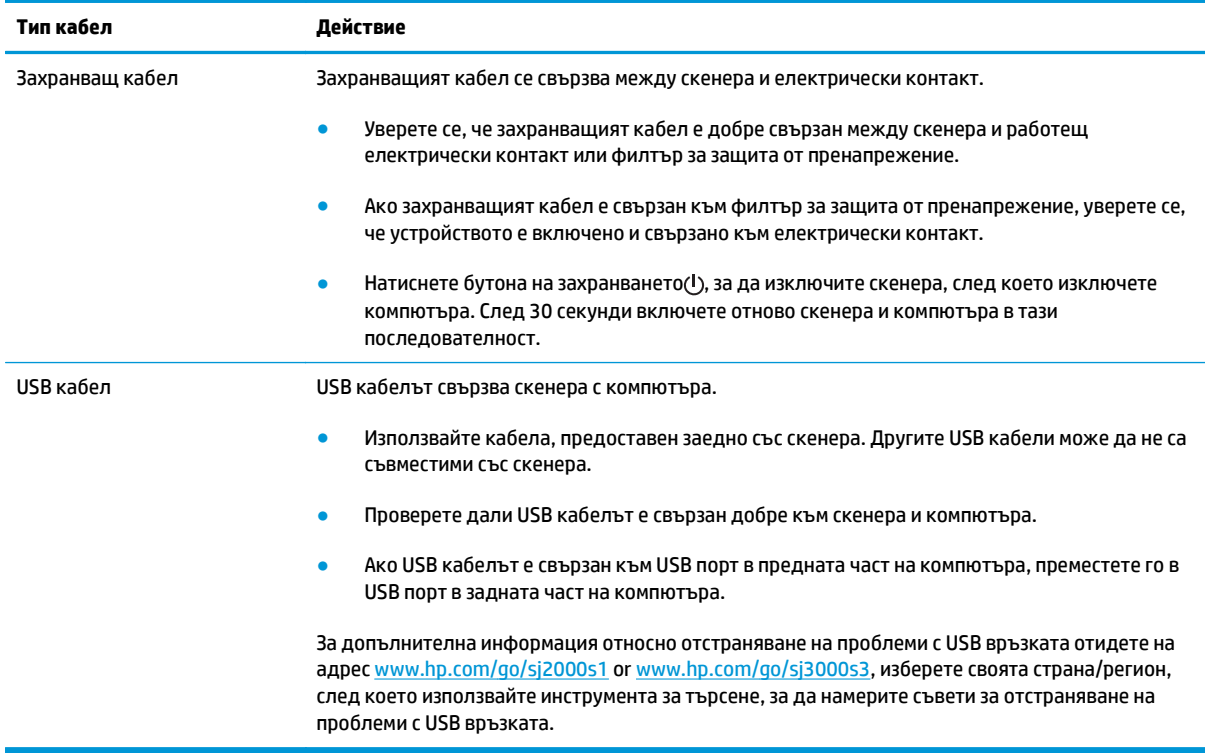

### **Деинсталиране и повторно инсталиране на драйверите и инструментите за HP ScanJet (Windows)**

Ако проверката на кабелите на скенера не е успяла да разреши проблема, проблемът може да се дължи на непълно инсталиране. Опитайте да деинсталирате и след това да инсталирате повторно драйверите и инструментите за HP ScanJet.

- 1. Натиснете бутона на захранването  $\circledcirc$ , за да изключите скенера, след което изключете USB кабела и захранващия кабел от скенера.
- **2.** Отворете контролния панел на компютъра и използвайте инструмента **Add/Remove (Добавяне/ премахване)** (за Windows 7, Windows 8, Windows 8.1 и Windows 10 използвайте инструмента **Programs and Features (Програми и компоненти)**), за да деинсталирате следните приложения:
	- Скенер HP ScanJet Pro 2000 s1 или 3000 s3
	- HP Scan
- **3.** Рестартирайте компютъра.
- **4.** Инсталирайте отново драйверите и инструментите за HP ScanJet.
- Изключете скенера, изчакайте 30 секунди, след което го включете отново. Необходимият софтуер и драйвери трябва да се инсталират автоматично.
- Ако драйверите и инструментите не се инсталират автоматично, инсталирайте ги от CD диска със софтуера за сканиране на HP.
- **5.** Свържете отново USB кабела и захранващия кабел към скенера, след което натиснете бутона на захранването  $\bigcirc$ , за да включите скенера.

# <span id="page-62-0"></span>**Проблеми със захранването**

- Проверка дали скенерът има захранване
- Скенерът не се включва
- Скенерът е в пауза или изключен
- Скенерът се изключва [непрекъснато](#page-63-0)

#### **Проверка дали скенерът има захранване**

Захранващият кабел се свързва между скенера и електрически контакт.

- Уверете се, че захранващият кабел е добре свързан между скенера и работещ електрически контакт.
- Ако захранващият кабел е свързан към филтър за защита от пренапрежение, уверете се, че устройството е включено и свързано към електрически контакт.
- Уверете се, че скенерът има захранване.
	- Проверете дали индикаторът за захранване на контролния панел свети.
	- Ако светодиодният индикатор не свети, се уверете, че има захранване в електрическия контакт или филтъра за защита от пренапрежение, където е включен захранващият кабел.
	- Ако в електрическия контакт или филтъра за защита от пренапрежение има захранване, но светодиодният индикатор продължава да не свети, захранващият кабел може да е дефектен. Отидете на [www.hp.com/go/sj2000s1](http://www.hp.com/go/sj2000s1) or [www.hp.com/go/sj3000s3](http://www.hp.com/go/sj3000s3) за помощ.

#### **Скенерът не се включва**

Ако скенерът не се включва след натискане на бутона на захранването  $\mathbb U$ , проверете следното:

- Скенерът може да е бил изключен от захранването. Проверете дали захранващият кабел не е изключен от скенера или от електрическия контакт.
- Захранването може да не работи.
	- Проверете дали индикаторът за захранване на контролния панел свети.
	- Ако светодиодният индикатор не свети, се уверете, че има захранване в електрическия контакт или филтъра за защита от пренапрежение, където е включен захранващият кабел.
	- Ако в електрическия контакт или филтъра за защита от пренапрежение има захранване, но светодиодният индикатор продължава да не свети, захранващият кабел може да е дефектен. Отидете на [www.hp.com/go/sj2000s1](http://www.hp.com/go/sj2000s1) or [www.hp.com/go/sj3000s3](http://www.hp.com/go/sj3000s3) за помощ.

#### **Скенерът е в пауза или изключен**

Ако скенерът спре да сканира, изпълнете следните стъпки. След всяка стъпка започвайте сканиране, за да видите дали скенерът работи. Ако проблемът продължава, преминете към следващата стъпка.

<span id="page-63-0"></span>**1.** Може да има разхлабен кабел. Уверете се, че USB кабелът и захранващият кабел са правилно свързани.

Използвайте кабела, предоставен заедно със скенера. Другите USB кабели може да не са съвместими със скенера.

- **2.** Уверете се, че скенерът има захранване.
	- **а.** Проверете дали индикаторът за захранване на контролния панел свети.
	- **б.** Ако светодиодният индикатор не свети, се уверете, че има захранване в електрическия контакт или филтъра за защита от пренапрежение, където е включен захранващият кабел.
	- **в.** Ако захранването е достъпно за захранване в контакта или електрическия стабилизатор има електричество, но индикаторът за захранване все още не свети, изключете захранващия кабел от контакта, изчакайте 30 секунди, а след това отново го включете в контакта.
	- **г.** Ако проблемът не е разрешен, захранването може да е дефектно. Отидете на [www.hp.com/](http://www.hp.com/go/sj2000s1) [go/sj2000s1](http://www.hp.com/go/sj2000s1) or [www.hp.com/go/sj3000s3](http://www.hp.com/go/sj3000s3) за помощ.
- **3.** Рестартирайте компютъра си.
- **4.** Windows: Отворете контролния панел на компютъра и използвайте инструмента за **Добавяне/ премахване** (за Vista, Windows 7, Windows 8 използвайте инструмента **Програми и компоненти**), за да деинсталирате следните приложения:
	- HP ScanJet Pro 2000 s1 или 3000 s3
	- HP ScanJet Pro 3000 s3 ISIS драйвер
	- Добавка HP ScanJet
	- **HP Scan**
- **5.** Инсталирайте отново приложенията, като направите едно от следните.
	- Свържете отново USB кабела и захранващия кабел към скенера, след което натиснете бутона на захранването (!), за да включите скенера. Инсталирайте отново софтуер и драйвери на HP ScanJet Pro 2000 s1 или HP ScanJet 3000 s3.
	- Инсталирайте отново приложенията за сканиране на HP от компактдиска, предоставен със скенера.

#### **Скенерът се изключва непрекъснато**

По подразбиране скенерът влиза в режим на заспиване преди 15 минути на неактивност и се изключва автоматично след два часа на неактивност, за да пести енергия.

**Windows**: За да промените настройките по подразбиране, изпълнете следните стъпки:

- **1.** Стартирайте HP Scanner Tools Utility.
- **2.** Щракнете върху раздела **Settings**, след което изберете подходящите настройки за режима на заспиване и автоматичното изключване.
- За да укажете периода на неактивност, след който скенерът да влиза в режим на заспиване, изберете **15 minutes** (15 минути) или **59 minutes** (59 минути) от падащия списък **Sleep: Put the scanner to sleep after:** (Заспиване: Поставяне на скенера в режим на заспиване след:).
- За да укажете период на неактивност, след който скенерът автоматично да се изключва, изберете подходящата стойност (**1 час**, **2 часа**, **4 часа** или **8 часа**) от падащия списък **Автоматично изключване: Turn off the scanner after:** (Авто изключване: Изключване на скенера след:).

**OS X**: Използвайте HP Utility, за да промените настройки по подразбиране.

# <span id="page-65-0"></span>**Засядания на хартия**

- Изчистване на задръствания от подаващото устройство
- Определен документ засяда постоянно в скенера

 $\mathbb{R}^{\prime}$  ЗАБЕЛЕЖКА: Сканирането на влажни или мокри страници може да причини засядане на хартия. Уверете се, че подаваните страници са напълно сухи (тоест, тонерът е сух и няма мокри вещества, като например лепило или коректор).

### **Изчистване на задръствания от подаващото устройство**

За да отстраните заседнала хартия, извършете следните стъпки:

**1.** Издърпайте лостчето напред, за да отворите капака на документоподаващото устройство.

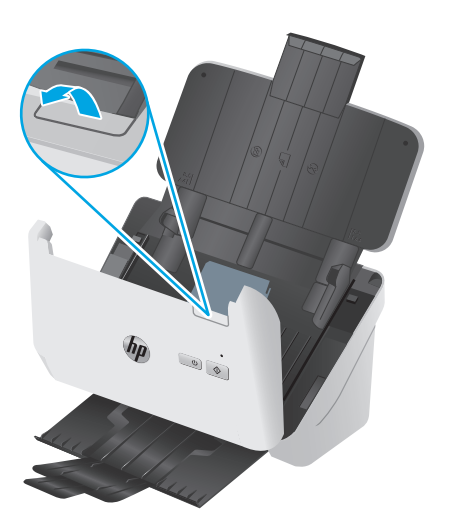

- **2.** Извадете всички листове от входната тава.
- **3.** Махнете оригиналите и всякакви препятствия по пътя на хартията.
- **4.** Махнете всички видими остатъчни материали (например хартия, скоби или кламери) от пътя на хартията.
- **5.** Огледайте четирите ролки отпред и петте ролки отзад на капака на документоподаващото устройство и премахнете всички видими остатъци.
- **6.** Едновременно натиснете здраво от двете страни на капака на документоподаващото устройство, за да го затворите.
- **7.** Заредете отново всички оригинали във входната тава и сканирайте отново.

#### **Определен документ засяда постоянно в скенера**

- Документът може да не отговаря на изискванията за допустими оригинали.
- Документът може да има нещо закрепено върху него, например телчета или лепящи бележки, които трябва да се отстранят.
- Уверете се, че водачите за хартията докосват ръбовете на оригинала.

# <span id="page-66-0"></span>**Проблеми с подаването на хартия**

- Засядане на хартия, изкривяване, неправилно подаване на хартия или подаване на няколко страници
- Хартията не се подава от скенера

#### **Засядане на хартия, изкривяване, неправилно подаване на хартия или подаване на няколко страници**

- Сканирането на влажни или мокри страници може да причини засядане на хартия. Уверете се, че подаваните страници са изцяло сухи (тонерът е сух, няма мокри вещества, като например лепило или коректор).
- Проверете дали всички ролки са на мястото си и дали вратичката за ролките и вратичката на документоподаващото устройство са затворени.
- Ако страниците изглеждат изкривени при подаването в пътя на хартията на скенера, проверете получените сканирани изображения в софтуера, за да се уверите, че не са изкривени.
- Страниците може да не са били поставени правилно. Изправете страниците и нагласете водачите за хартията, за да центрирате тестето хартия.
- За да работят правилно, водачите за хартията трябва да докосват страните на поставеното тесте хартия. Уверете се, че тестето хартия е право и че водачите са опрени в него.
- Входната или изходната тава може да съдържат повече от максималния брой страници. Заредете по-малко страници във входната тава и извадете страници от изходната тава.
- Почистете пътя на хартията на скенера, за да намалите случаите на неправилно подаване. Ако неправилните подавания продължават да възникват, почистете ролките. Ако неправилните подавания продължават да възникват, сменете ролките.

#### **Хартията не се подава от скенера**

Заредете отново страниците във входната тава, като се уверите, че те се допират до ролките.

Вратичката за достъп до документоподаващото устройство може да не е добре затворена. Отворете вратичката и я затворете, като натиснете силно от двете страни, за да се уверите, че е затворена.

Може да има проблем с хардуера на скенера. Следвайте тази процедура, за да тествате скенера:

- **1.** Уверете се, че захранващият кабел е добре свързан между скенера и работещ електрически контакт или филтър за защита от пренапрежение. Проверете дали светодиодът на захранването върху контролния панел свети, за да потвърдите, че има захранване.
- **2.** Ако захранващият кабел е свързан към филтър за защита от пренапрежение, уверете се, че устройството е включено и свързано към електрически контакт.
- **3.** Натиснете бутона на захранването (1), за да изключите скенера, изключете захранващия кабел от скенера, след което изключете компютъра, към който е свързан скенерът. Изчакайте 30 секунди, свържете отново захранващия кабел към скенера, натиснете бутона на захранването  $\uplus$ , за да включите скенера, след което включете компютъра.
- **4.** Опитайте отново да сканирате.

# <span id="page-67-0"></span>**Проблеми с качеството на изображението**

- На отпечатаната страница се показват вертикални бели или цветни ивици
- Сканираните изображения не са прави
- Сканираните изображения съдържат ивици или черти
- Сканираното изображение е неясно
- Сканираното [изображение](#page-68-0) е напълно черно или бяло
- Долната част на сканираното [изображение](#page-68-0) е изрязана
- [Изображението](#page-68-0) не може да се увеличи

#### **На отпечатаната страница се показват вертикални бели или цветни ивици**

Принтерът по местоназначение може да е свършил тонера или мастилото. Сканирайте различен оригинал към същия принтер, за да видите дали проблемът е свързан със самия принтер.

Ако второто сканиране има същия проблем, опитайте да сканирате към друг принтер.

Може да се е натрупал прах на сканиращите ленти във вътрешността на устройството за подаване на документи и да причини недостатъци в сканираните изображения. Почистете сканиращите ленти с мека кърпа без власинки, напръскана с мек препарат за почистване на стъкло.

#### **Сканираните изображения не са прави**

- Проверете дали водачите на хартията са центрирани и дали е зададена подходяща ширина за сканирания оригинал. Уверете се, че водачите за хартията докосват ръбовете на оригинала.
- Windows: Използвайте функцията **Auto-Straighten** (Авто изправяне) за изправяне на съдържание, което е изкривено спрямо размерите на страницата в изходния документ. Използвайте функцията **Auto Detect Size** (Автоматично откриване на размера) за изравняване на изображения на страници, които може да са се изкривили по време на процеса на сканиране.

#### **Сканираните изображения съдържат ивици или черти**

За информация относно почистването на скенера вижте раздела **Грижа и поддръжка** от ръководството за потребителя.

- Проверете дали оригиналите са чисти и ненагънати.
- Почистете лентите на скенера.

#### **Сканираното изображение е неясно**

- Проверете за всякакви препятствия по пътя на хартията на скенера и се уверете, че водачите за хартията са позиционирани правилно. Опитайте повторно сканиране.
- Уверете се, че документът не е неясен.

### <span id="page-68-0"></span>**Сканираното изображение е напълно черно или бяло**

- Документът може да не е поставен правилно във входната тава. Уверете се, че документът, който искате да сканирате, е поставен с лицевата част надолу във входната тава.
- Windows: Ако сканирате към черно-бяло изображение, се уверете, че прагът на черното и бялото не е зададен в която и да е от двете крайности. Задаването на висок праг ще доведе до изображение, което е напълно бяло или черно.
- OS X: Ако сканирате в текстово изображение с помощта на приложението Image Capture, задайте **Image Correction** (Коригиране на изображението) на **Manual** (Ръчно) и използвайте плъзгача **Threshold** (Праг), за да регулирате прага.

### **Долната част на сканираното изображение е изрязана**

По подразбиране софтуерът за сканиране може да сканира носители с дължина до 356 мм .

Уверете се, че избраният в софтуера размер на страницата (или пряк път за сканиране) е подходящ за дължината на сканирания документ.

#### **Изображението не може да се увеличи**

Софтуерът може да е задал експонацията за цялата сканирана област, вместо за един малък оригинал. Изберете и плъзнете маркерите около областта за маркиране, докато видите областта от изображението, която желаете да сканирате.

# <span id="page-69-0"></span>**Проблеми при работата на скенера**

- Проблеми с връзката
- Бутоните не работят правилно
- Проблеми с [производителността](#page-70-0) при сканиране
- Проблеми с [разпознаването](#page-71-0) на текст (OCR) (Windows)

### **Проблеми с връзката**

#### **Проверка на USB връзката**

Проверете физическата връзка към скенера.

- Използвайте кабела, предоставен заедно със скенера. Другите USB кабели може да не са съвместими със скенера.
- Проверете дали USB кабелът е свързан добре към скенера и компютъра. Иконата с тризъбец върху USB кабела е с лице надолу, когато кабелът е свързан правилно към скенера.

Ако проблемът продължава след проверка на горните неща, опитайте следното:

- **1.** Изпълнете някоя от следните задачи в зависимост от това, как е свързан скенерът към компютъра:
	- Ако USB кабелът е свързан към USB концентратор или станция за скачване за преносим компютър, изключете USB кабела от USB концентратора или станцията за скачване, след което го включете в USB порт отзад на компютъра.
	- Ако USB кабелът е свързан директно към компютъра, го включете в друг USB порт отзад на компютъра.
	- Отстранете всички останали USB устройства от компютъра освен клавиатурата и мишката.
- **2.** Натиснете бутона на захранването (1), за да изключите скенера, изчакайте около 30 секунди, след което включете скенера отново.
- **3.** Рестартирайте компютъра.
- **4.** След като компютърът се рестартира, опитайте да използвате скенера.
	- Ако скенерът работи, свържете отново всички допълнителни USB устройства едно по едно. Опитайте да използвате скенера, след като свържете всяко отделно устройство. Изключете всички USB устройства, които пречат на скенера да работи.
	- Windows: Ако скенерът не работи, деинсталирайте, а след това инсталирайте отново драйверите и софтуера за HP ScanJet.

### **Бутоните не работят правилно**

Ако бутоните не работят правилно, изпълнете следните стъпки.

- **1.** Може да има разхлабен кабел. Уверете се, че USB кабелът и захранващият кабел са добре свързани.
- **2.** Изключете скенера, след което го включете отново след 30 секунди.
- <span id="page-70-0"></span>**3.** Рестартирайте компютъра.
- **4.** Ако проблемът продължава, може да има проблем с контролния панел. Свържете се с поддръжката на HP на [www.hp.com/go/sj2000s1](http://www.hp.com/go/sj2000s1) or [www.hp.com/go/sj3000s3](http://www.hp.com/go/sj3000s3).

#### **Проблеми с производителността при сканиране**

#### **Скенерът не започва да сканира веднага**

Уверете се, че вратичката за достъп до документоподаващото устройство е затворена и че скенерът е включен.

#### **Скенерът сканира много бавно**

Ако сканирате текст за редактиране, функцията за оптично разпознаване на символи (OCR) забавя сканирането, което е нещо нормално. Изчакайте материалът да се сканира.

**ЗАБЕЛЕЖКА: Windows:** За най-добри резултати при работа с OCR компресирането на скенера трябва да е зададено на най-ниското ниво или да е забранено.

При сканирането с по-голяма разделителна способност от необходимото се увеличава времето за сканиране и се създават по-големи файлове без особена полза от това. Ако сканирате с висока разделителна способност, задайте разделителната способност на по-ниско ниво, за да увеличите скоростта на сканирането.

#### **Скенерът сканира само едната страна на двустранна страница**

Уверете се, че избраният пряк път за сканиране указва двустранно сканиране.

#### **Сканираните страници липсват в местоназначението за сканиране**

При сканиране слепените страници се сканират като един документ. Проверете, за да потвърдите, че сканираните страници не са слепени.

#### **Сканираните страници са разбъркани в местоназначението за сканиране**

- Проверете дали редът на страниците на оригиналния документ е правилен, преди да го поставите с лицевата страна надолу във входната тава.
- Уверете се, че няма скоби, кламери или каквито и да е други закачени материали (като лепящи бележки), които могат да доведат до неправилно подаване на страниците.
- Проверете дали страниците не са слепени.

#### **Сканираните файлове са прекалено големи**

- Повечето софтуер за сканиране позволява да се избере по-малък размер на файла при избора на типа на изходния файл. За допълнителна информация вижте помощта за използвания от вас софтуер за сканиране.
- Проверете настройката за разделителната способност на сканиране (за повече информация вижте помощта за използвания от вас софтуер за сканиране):
- <span id="page-71-0"></span>— 200 dpi е достатъчно за съхраняване на документи като изображения.
- За повечето шрифтове 300 dpi е достатъчно за използване на оптично разпознаване на символи (OCR) с цел създаване на редактируем текст.
- За азиатски шрифтове, както и за малки шрифтове се препоръчва избор на по-голяма разделителна способност.

 $\mathbb{R}^n$  ЗАБЕЛЕЖКА: При някои специални сканирания с фон с черни точки се препоръчва запис на изображението като .tif файл, което може да направи изображението по-малко.

При сканирането с по-голяма разделителна способност от необходимото, се създават по-големи файлове без особена полза от това.

- При цветно сканиране файловете са по-големи, отколкото при черно-бяло сканиране.
- Ако сканирате голям брой страници наведнъж, можете да сканирате по по-малко с цел създаване на повече и по-малки файлове.

### **Проблеми с разпознаването на текст (OCR) (Windows)**

Скенерът използва оптично разпознаване на символи (OCR), за да преобразува текста на страниците в текст, който може да бъде редактиран на компютър.

- Ако текстът може да се сканиран, но не може да бъде редактиран, изберете следното преди сканиране:
	- Изберете пряк път за сканиране, който поддържа OCR. Следните преки пътища за сканиране поддържат OCR:
		- **Записване като PDF**
		- **Изпращане по имейл като PDF**
		- **Записване като редактируем текст (OCR)**
		- **Сканиране в облак**
		- **Ежедневно сканиране**
	- Изберете един от следните типове OCR-базирани изходни файлове от падащия списък **File Type** (Тип на файла):
		- **Text (.txt)**
		- **Rich Text (.rtf)**
		- **Searchable PDF (\*.pdf) (PDF с възможност за търсене)**
- **ЗАБЕЛЕЖКА:** Ако не е избран OCR-базиран изходен файл, документът се сканира като графичен обект и текстът не е редактируем.
	- Проверете оригиналите
- Софтуерът не може да разчете прекалено сбити текстове. Например, в конвертирания текст може да липсват букви или да има слети такива, "rn" може да изглежда като "m".
- Прецизността в работата на софтуера зависи от качеството на изображението, размера на текста, структурата на оригинала и качеството на самото сканиране. Уверете се, че оригиналът е с добро качество на изображението.
- Цветните фонове може да доведат до сливане с изображенията на преден план.
- Ако лентите на скенера са зацапани, сканираният файл не предлага оптималната яснота. Уверете се, че лентите на скенера са чисти.

## <span id="page-73-0"></span>**Допълнително отстраняване на неизправности**

Поддръжка по телефона за вашата страна/регион

Трябва да сте готови да съобщите името на продукта, серийния номер, датата на закупуване и описание на проблема

Телефонните номера за страната/региона можете да намерите от листовката в опаковката на продукта или на адрес [www.hp.com/support/.](http://www.hp.com/support/)

Получете 24-часова интернет поддръжка и изтегляйте софтуерни инструменти, драйвери и електронна информация [www.hp.com/go/sj2000s1](http://www.hp.com/go/sj2000s1) or [www.hp.com/go/sj3000s3](http://www.hp.com/go/sj3000s3)

Поръчка на допълнителни услуги или договори за поддръжка от HP

[www.hp.com/support/](http://www.hp.com/support/)

# **Азбучен указател**

## **А**

автоматично изрязване или подложка на сканираното изображение до избрания размер на страницата [27](#page-34-0) автоматично откриване на размера на страницата [27](#page-34-0) автоматично откриване на цвят [27](#page-34-0) акустични спецификации [7](#page-14-0)

## **Б**

бели сканирани изображения отстраняване на неизправности [61](#page-68-0) Бутон Cancel (Отказ) [5](#page-12-0) Бутон Scan (Сканиране) [4](#page-11-0), [5](#page-12-0) бутон вкл./изкл., местоположение [2](#page-9-0) Бутон за захранване: [4,](#page-11-0) [5](#page-12-0) бутони Power (Захранване) [4,](#page-11-0) [5](#page-12-0) Scan (Сканиране) [4,](#page-11-0) [5](#page-12-0) контролен панел на скенера [4](#page-11-0) Отказ [5](#page-12-0) бутон на захранването, местоположение [2](#page-9-0)

#### **В**

включване на скенера отстраняване на неизправности [55](#page-62-0) водачи за хартията, местоположение [2](#page-9-0) входна и изходна тава местоположение [2](#page-9-0) входна тава зареждане на документи [18](#page-25-0) зареждане на карти [20](#page-27-0) съвети при зареждане [16](#page-23-0)

#### **Д**

двустранно сканиране отстраняване на неизправности [63](#page-70-0) деинсталиране и повторно инсталиране на софтуер [53](#page-60-0), [55](#page-62-0) деликатни материали, сканиране [32](#page-39-0) драйвери размери хартия [17](#page-24-0)

### **Е**

електрически спецификации [7](#page-14-0)

## **З**

засядания отстраняване на неизправности [58](#page-65-0) захранване отстраняване на неизправности на кабелите [53](#page-60-0)

## **И**

ивици отстраняване на неизправности [60](#page-67-0) извити изображения [60](#page-67-0) изкривени изображения [60](#page-67-0) изрязани изображения отстраняване на неизправности [61](#page-68-0) изрязване или подложка на сканираното изображение до избрания размер на страницата [27](#page-34-0)

изходна тава местоположение [2](#page-9-0) инсталиране на софтуер отстраняване на неизправности [53](#page-60-0) информация за продукта [1](#page-8-0)

## **К**

кабели отстраняване на неизправности [53](#page-60-0) комплект ролки смяна [40](#page-47-0), [43](#page-50-0) консумативи поръчка [47](#page-54-0) състояние, преглед с помощта на HP Utility за Mac [30](#page-37-0) контролен панел местоположение [2](#page-9-0) кърпа за почистване на пътя на хартията на HP [35](#page-42-0)

## **Л**

липсващи страници, отстраняване на неизправности [63](#page-70-0)

## **М**

множествено подаване, откриване [26](#page-33-0) мобилни решения за печат [6](#page-13-0) мощност консумирана [7](#page-14-0) мрежи поддържани [6](#page-13-0)

## **Н**

неправилно подаване отстраняване на неизправности [59](#page-66-0) неясни изображения [60](#page-67-0) носител засядания [58](#page-65-0) неправилно подаване [59](#page-66-0) не се подава [59](#page-66-0) отстраняване на неизправности [59](#page-66-0)

#### **О**

облак, сканиране в [25](#page-32-0) онлайн поддръжка [66](#page-73-0) операционни системи (OS) поддържани [6](#page-13-0) откриване на множествено подаване [26](#page-33-0) откриване на размера на страницата [27](#page-34-0) отстраняване на неизправности бели сканирани изображения [61](#page-68-0) големи файлове от сканиране [63](#page-70-0) двустранно сканиране [63](#page-70-0) деинсталиране и повторно инсталиране на софтуер [53](#page-60-0), [55](#page-62-0) деликатни материали [32](#page-39-0) засядания [58](#page-65-0) захранване [55](#page-62-0) ивици [60](#page-67-0) извити изображения [60](#page-67-0) изрязани изображения [61](#page-68-0) инсталиране [53](#page-60-0) кабели [53](#page-60-0) липсващи страници [63](#page-70-0) неправилно подаване [59](#page-66-0) не се подава хартия [59](#page-66-0) неясни изображения [60](#page-67-0) основни съвети [50](#page-57-0) проблеми с подаването [58](#page-65-0) проверка на захранването [55](#page-62-0) ред на страниците [63](#page-70-0) сканиране на деликатни материали [32](#page-39-0) скорост [32](#page-39-0), [63](#page-70-0) спира да работи [55](#page-62-0) черни сканирани изображения [61](#page-68-0)

## **П**

памет включена [6](#page-13-0) подаване на няколко страници [59](#page-66-0) поддръжка онлайн [66](#page-73-0) поддръжка на дълги страници [25](#page-32-0) поддръжка на клиенти онлайн [66](#page-73-0) поддръжка на много дълги страници [25](#page-32-0) поръчка комплекта за смяна на ролки [40,](#page-47-0) [43](#page-50-0) консумативи [47](#page-54-0) почистване път на хартията [35](#page-42-0) ролки [36](#page-43-0) почистваща кърпа [35](#page-42-0) проблеми с подаването [58](#page-65-0) продукт автоматично изключване [13](#page-20-0) режим на заспиване [13](#page-20-0) път на хартията почистване [35](#page-42-0) проблеми с подаването [58](#page-65-0)

#### **Р**

разбъркани страници [63](#page-70-0) размазани изображения [60](#page-67-0) Разширен софтуер HP Scan информация [10](#page-17-0) Режим на заспиване [13](#page-20-0) ролки почистване [36](#page-43-0) смяна [40](#page-47-0), [43](#page-50-0)

## **С**

Светодиод грешка [52](#page-59-0) сканиране деликатни материали [32](#page-39-0) карти [20](#page-27-0) оригинали [18](#page-25-0) проблеми с подаването [58](#page-65-0) твърде големи файлове [63](#page-70-0) сканиране в облак [25](#page-32-0) скенер контролен панел [4](#page-11-0)

скорост отстраняване на неизправности [63](#page-70-0) скорост, отстраняване на неизправности [32](#page-39-0) смяна на ролки [40,](#page-47-0) [43](#page-50-0) софтуер HP Utility [30](#page-37-0) Mac [12](#page-19-0) Windows [10](#page-17-0) деинсталиране и повторно инсталиране [53](#page-60-0), [55](#page-62-0) отстраняване на неизправности при инсталиране [53](#page-60-0) Софтуер за Windows [10](#page-17-0) софтуер на скенера Mac [12](#page-19-0) Windows [10](#page-17-0) спецификации електрически и акустични [7](#page-14-0) страници в минута [6](#page-13-0) състояние , HP Utility, Mac [30](#page-37-0)

## **Т**

тави включени [6](#page-13-0) капацитет [6](#page-13-0) техническа поддръжка онлайн [66](#page-73-0) почистване на ролки [36](#page-43-0) техническо обслужване почистване на пътя на хартията [35](#page-42-0)

## **У**

уеб сайтове поддръжка на клиенти [66](#page-73-0) поръчка на консумативи [47](#page-54-0) резервни части [40,](#page-47-0) [43](#page-50-0) управление на захранването [56](#page-63-0) управление на настройките на захранването [56](#page-63-0)

## **Ф**

функции откриване на множествено подаване [26](#page-33-0)

## **Х**

характеристики автоматично откриване на цвят [27](#page-34-0) изрязване или подложка на сканираното изображение до избрания размер на страницата [27](#page-34-0) откриване на размера на страницата [27](#page-34-0) поддръжка на дълги страници [25](#page-32-0) поддръжка на много дълги страници [25](#page-32-0) хартия засядания [58](#page-65-0) неправилно подаване [59](#page-66-0) не се подава [59](#page-66-0) отстраняване на неизправности [59](#page-66-0) поддържани размери [17](#page-24-0)

## **Ч**

части поръчка [40](#page-47-0), [43](#page-50-0) черни сканирани изображения отстраняване на неизправности [61](#page-68-0)

## **H**

HP Customer Care (Поддръжка на клиенти на HP) [66](#page-73-0) HP Scanner Tools Utility използване [10](#page-17-0) HP TWAIN [10](#page-17-0) HP Utility [30](#page-37-0) HP Utility, Mac [30](#page-37-0) HP Utility за Mac Bonjour [30](#page-37-0) функции [30](#page-37-0)

## **I**

ISIS [10,](#page-17-0) [11](#page-18-0)

## **L**

LED индикатор за захранване [5](#page-12-0)

#### **M**

Macintosh HP Utility [30](#page-37-0)

## **O**

OS (операционна система) поддържана [6](#page-13-0) OS X софтуер [12](#page-19-0)

## **T**

TWAIN [10](#page-17-0)

## **U**

USB кабел отстраняване на неизправности [53](#page-60-0)